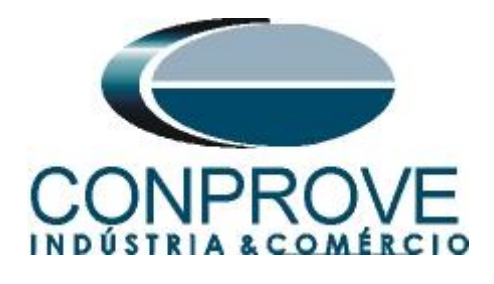

# **INSTRUMENTOS PARA TESTES ELÉTRICOS Test Tutorial**

**Equipment Type: Protection Relay** 

**Brand:** Siemens

**Model:** 7SA6

**Function:** 81u or PTUF – Underfrequency & 81o or PTOF – **Overfrequency** 

**Tool Used:** CE-6003, CE-6006, CE-6707, CE-6710, CE-7012 or CE-7024

**Objective:** Testing the pickup and operating time of the underfrequency and overfrequency elements using the Ramp software.

# **Version Control:**

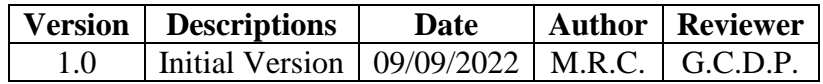

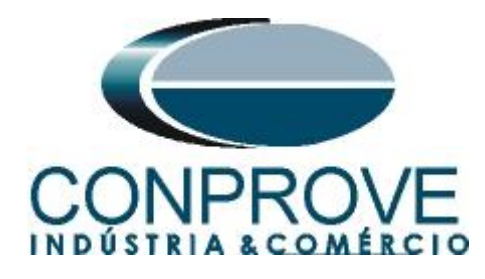

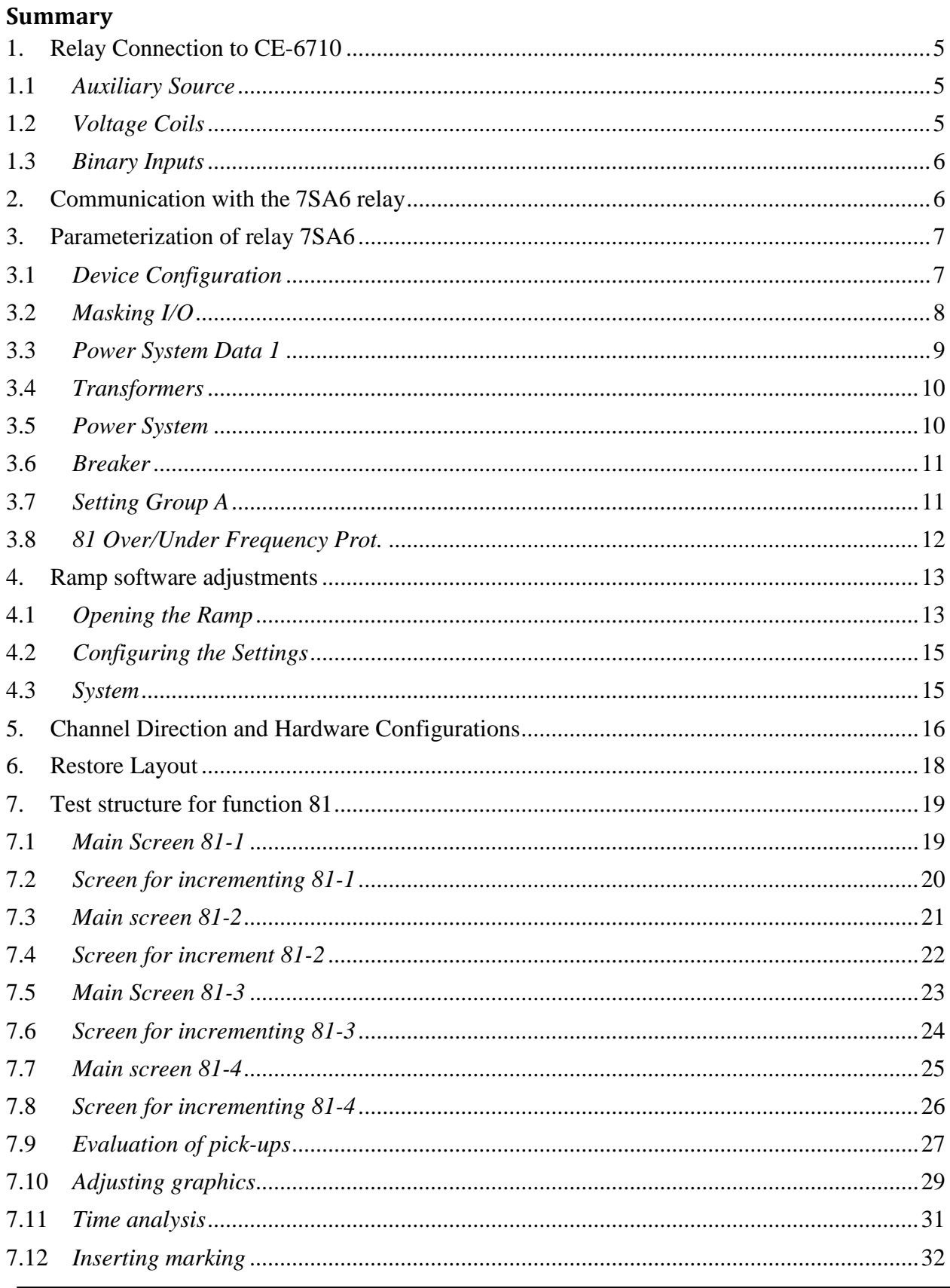

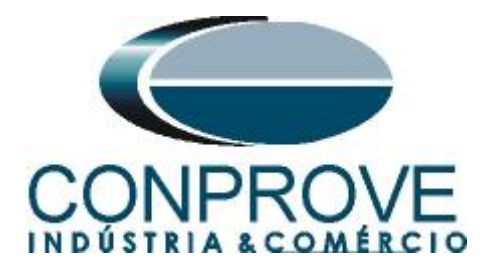

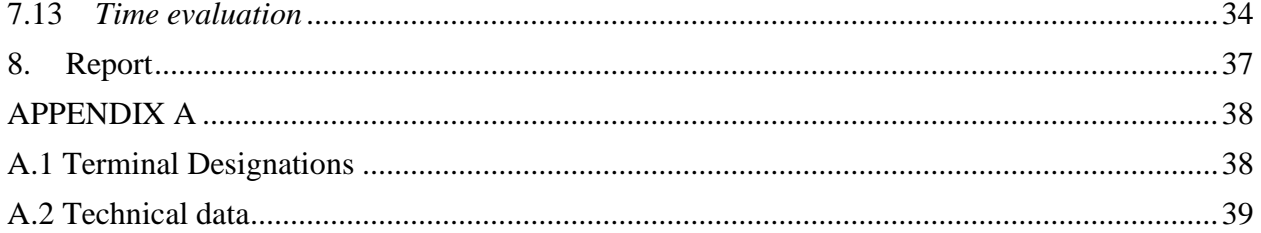

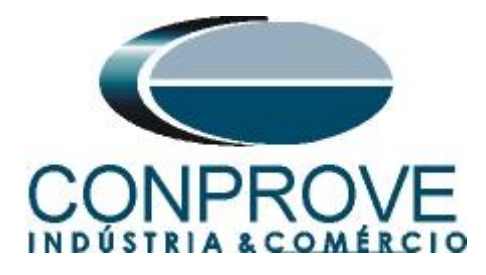

### **Statement of responsibility**

The information contained in this tutorial is constantly verified. However, differences in description cannot be completely excluded; in this way, CONPROVE disclaims any responsibility for errors or omissions contained in the information transmitted.

Suggestions for improvement of this material are welcome, just user contacts us via email [suporte@conprove.com.br](mailto:suporte@conprove.com.br)

The tutorial contains knowledge gained from the resources and technical data at the time was writing. Therefore, CONPROVE reserves the right to make changes to this document without prior notice.

This document is intended as a guide only; the manual of the equipment under test should always be consulted.

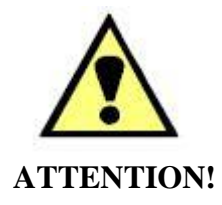

The equipment generates high current and voltage values during its operation. Improper use of the equipment can result in material and physical damage.

Only suitably qualified people should handle the instrument. It should be noted that the user must have satisfactory training in maintenance procedures a good knowledge of the equipment under test and also be aware of safety standards and regulations.

### **Copyright**

Copyright © CONPROVE. All rights reserved. The dissemination, total or partial reproduction of its content is not authorized, unless expressly permitted. Violations are punishable by law.

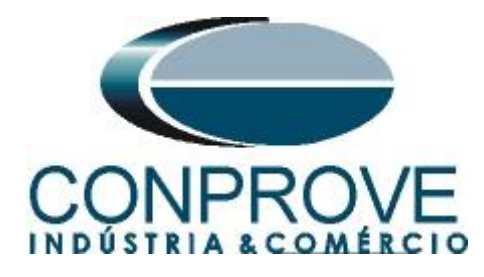

### **INSTRUMENTOS PARA TESTES ELÉTRICOS Sequence for testing the 7SA86 relay in the Ramp software**

### <span id="page-4-0"></span>**1. Relay Connection to CE-6710**

Appendix A-1 shows the relay terminal designations.

### <span id="page-4-1"></span>**1.1** *Auxiliary Source*

Connect the positive (red terminal) of the Auxiliary Source to pin F1 ( $U_H$ +) of the relay and the negative (black terminal) of the Auxiliary Source to pin  $F2$  (U<sub>H</sub>-).

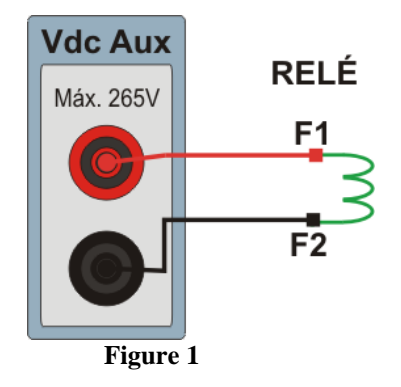

### <span id="page-4-2"></span>**1.2** *Voltage Coils*

To establish the connection of the voltage coils, connect the voltage channels V1, V2 and V3 to the relay pins R15, R17 and R18 respectively, connecting the three common ones to the R16 pin.

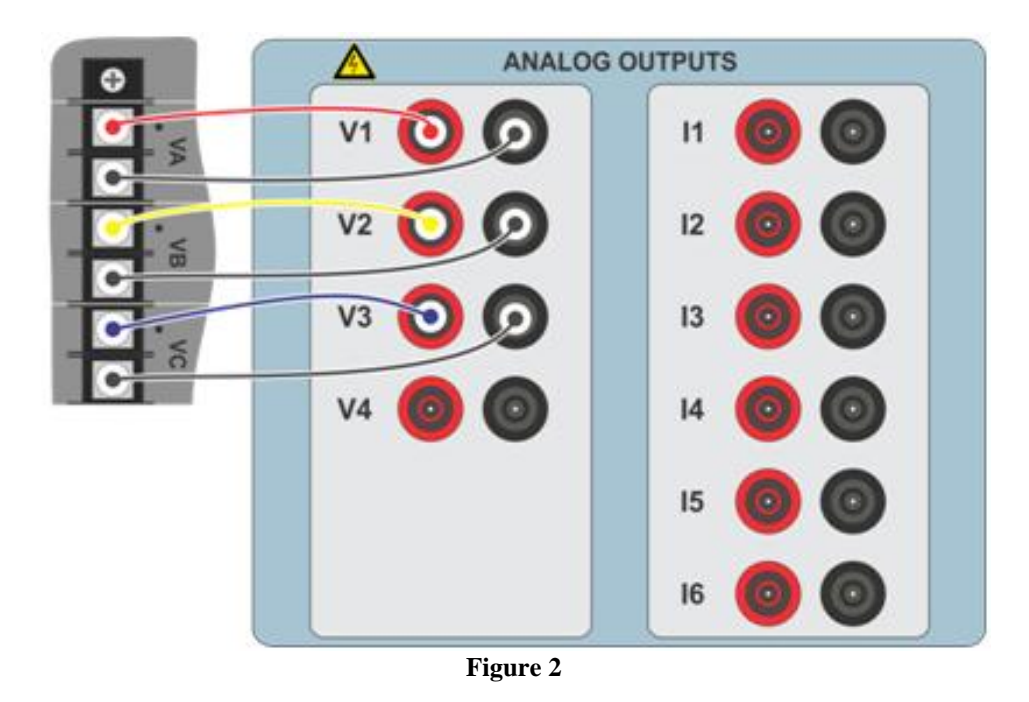

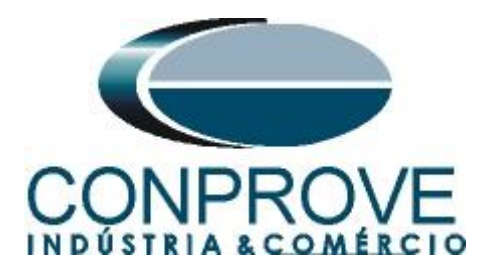

### <span id="page-5-0"></span>**1.3** *Binary Inputs*

Connect the binary inputs of the CE-6710 to the binary outputs of the relay:

- BI1 to pin R1 and its common to pin R5.
- BI2 to pin R2 and its common to pin R5.
- BI3 to pin R3 and its common to pin R5.
- BI4 to pin R4 and its common to pin R5.

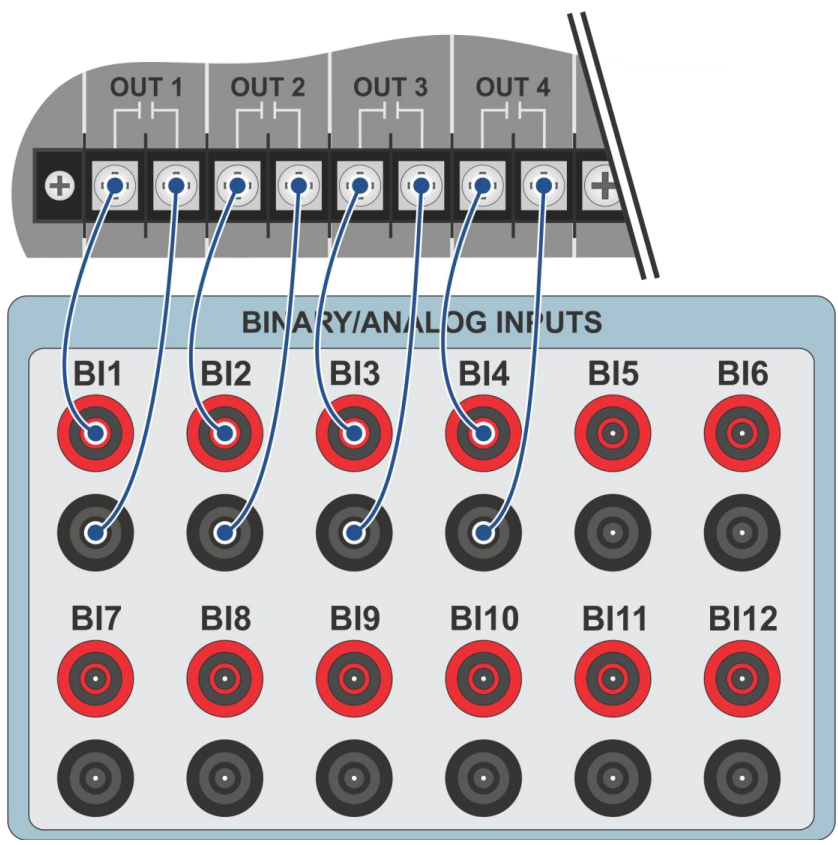

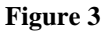

### <span id="page-5-1"></span>**2. Communication with the 7SA6 relay**

First, open *"DIGSI"* and connect an Ethernet (or serial) cable from the notebook to the relay. Then double click on the software icon.

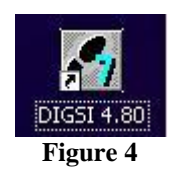

When opening the program, select the substation that contains the relay in question (7SA6). After selecting the relay, right-click and select the *"Open Object"* option and then select the connection mode, as shown in the following figures.

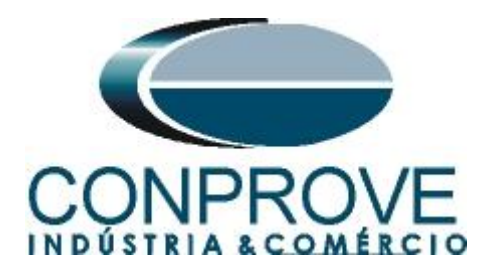

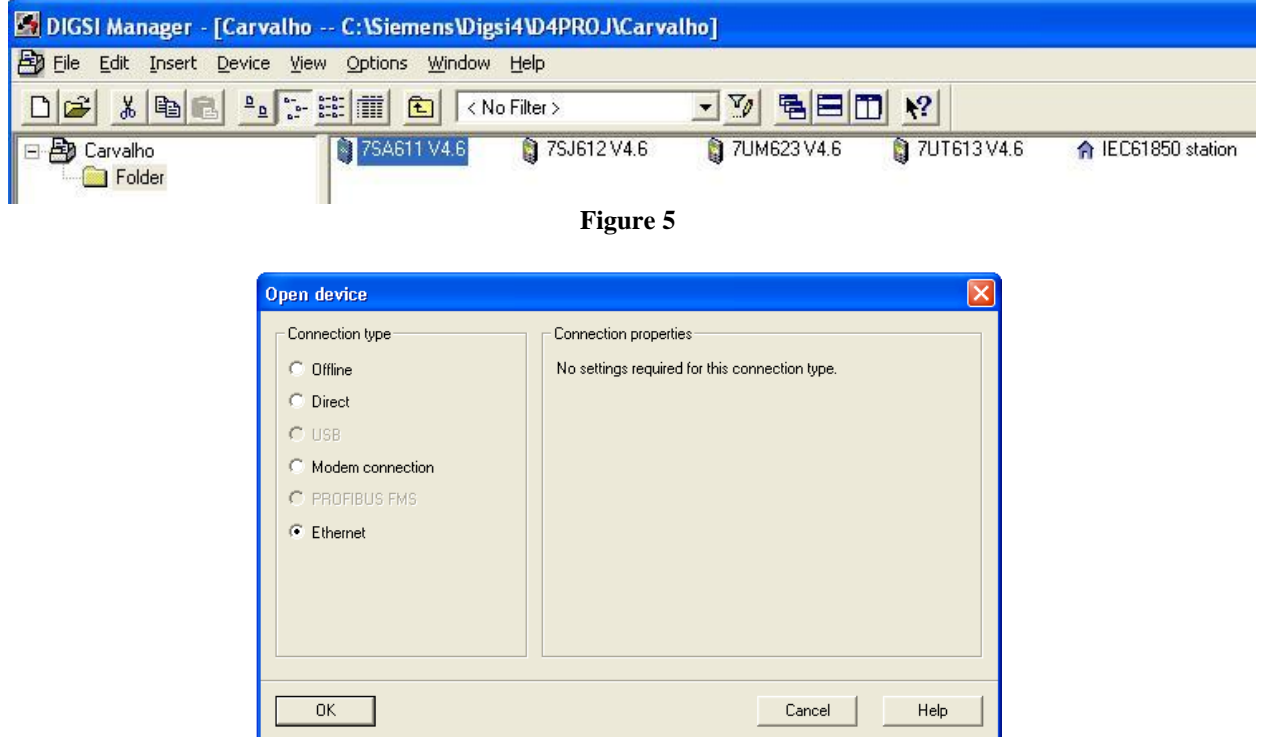

**Figure 6**

#### <span id="page-6-0"></span>**3. Parameterization of relay 7SA6**

#### <span id="page-6-1"></span>**3.1** *Device Configuration*

After the connection has been established, access the relay's general settings by double-clicking the left button on *"Settings"* repeat the operation for *"Device Configuration".*

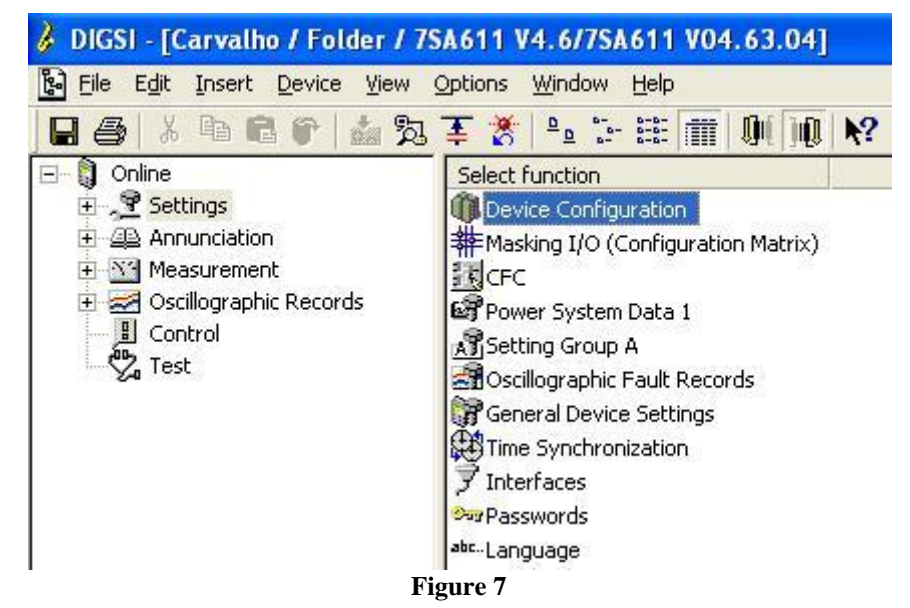

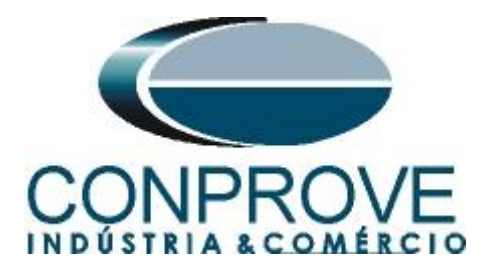

On the *"Functional Scope"* screen, disable all functions leaving only the *"81 Over/Underfrequency Protection"* function enabled. This prevents trips from other functions from interfering with the test. After the adjustments click *"OK".*

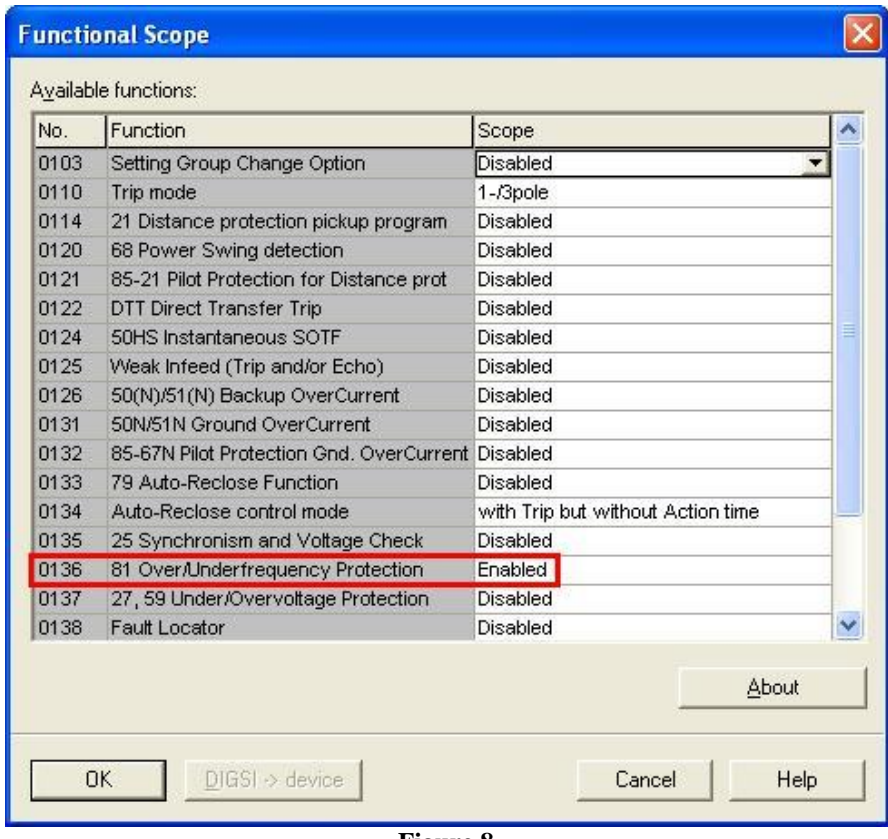

**Figure 8**

### <span id="page-7-0"></span>**3.2** *Masking I/O*

The next step is to adjust the relay output. To access these parameters, double-click the left button on *"Masking I/O (Configuration Matrix)"* as shown in the next figure.

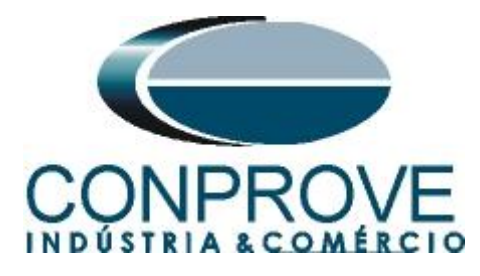

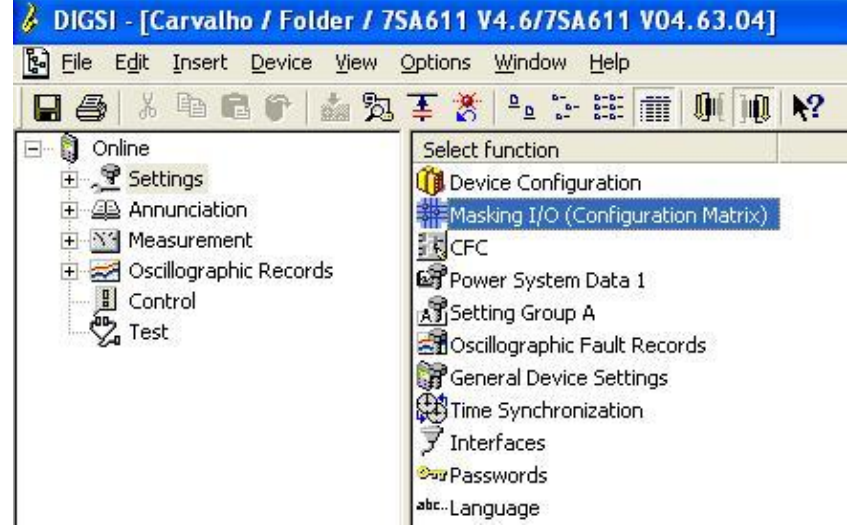

**Figure 9**

Binary outputs BO1, BO2, BO3 and BO4 are assigned to send trips of functions 81-1, 81-2, 81-3 and 81-4 respectively. In order to assist the test, LEDs 1, 2, 3 and 4 are used to signal the sending of TRIP.

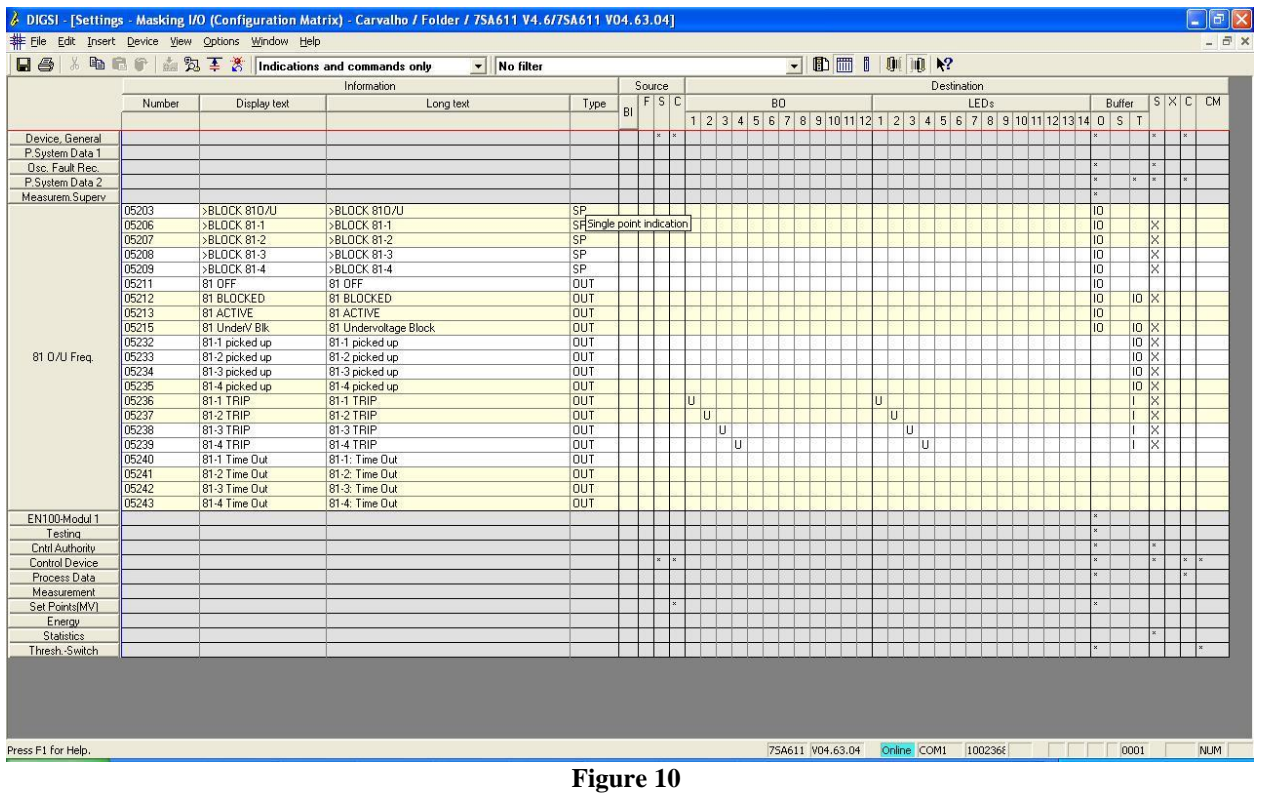

#### <span id="page-8-0"></span>**3.3** *Power System Data 1*

Double-click on *"Power System Data 1"* to access the system settings.

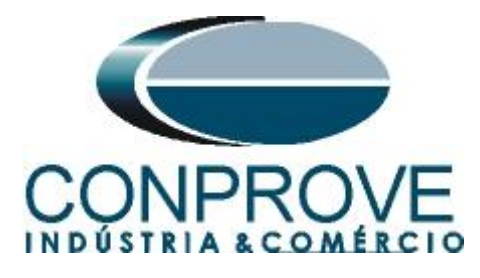

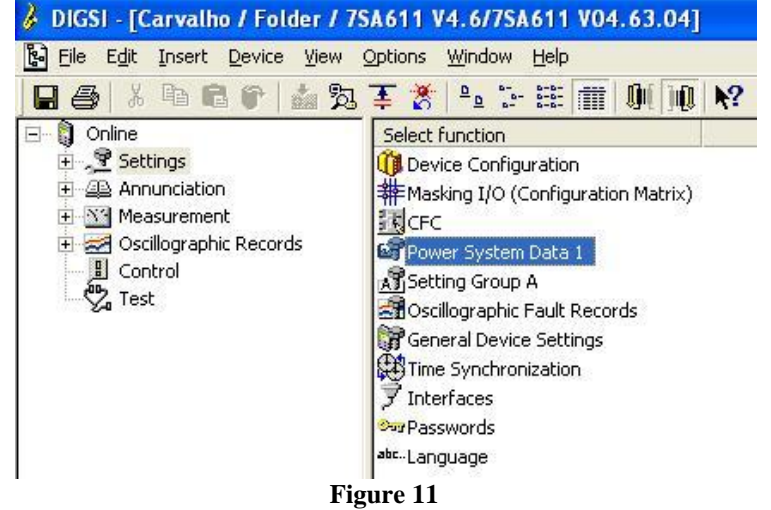

Those adjustments highlighted in red need special attention so that if the adjustments are not made correctly the results may be inconsistent or even not work.

### <span id="page-9-0"></span>**3.4** *Transformers*

In this tab, configure the nominal line voltage value on the secondary.

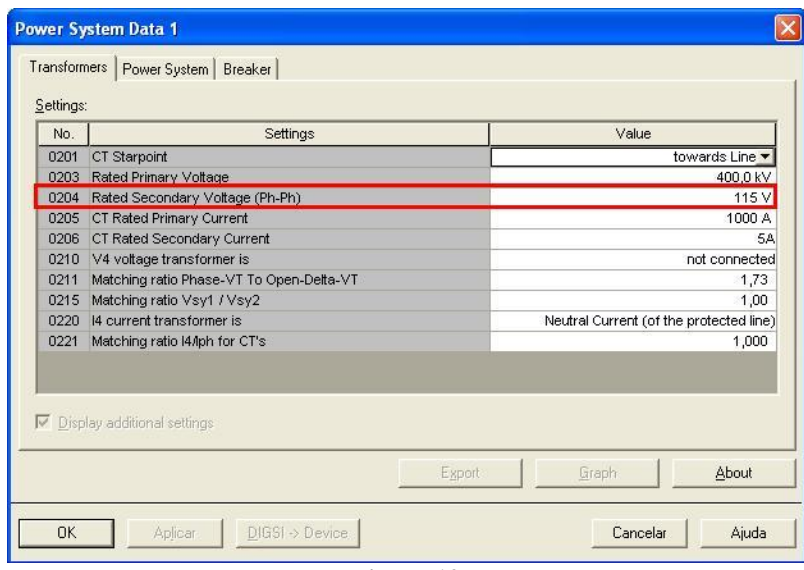

**Figure 12**

#### <span id="page-9-1"></span>**3.5** *Power System*

In the *"Power System"* tab, configure the frequency and phase sequence**.**

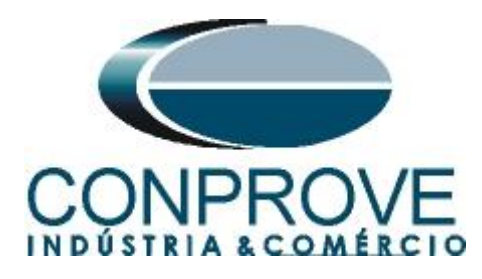

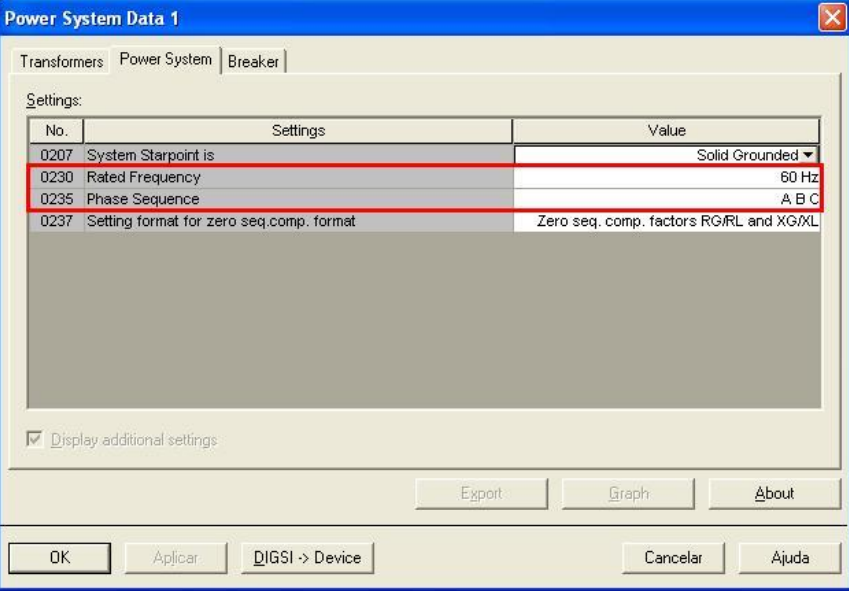

**Figure 13**

### <span id="page-10-0"></span>**3.6** *Breaker*

In this tab you can keep the default settings.

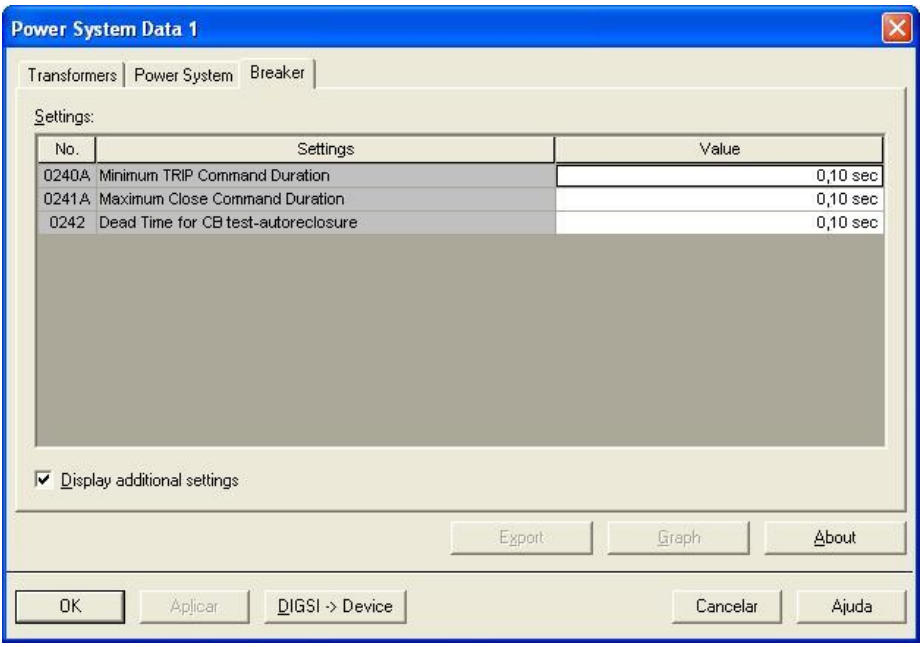

**Figure 14**

### <span id="page-10-1"></span>**3.7** *Setting Group A*

In this option the sub and overfrequency functions are adjusted.

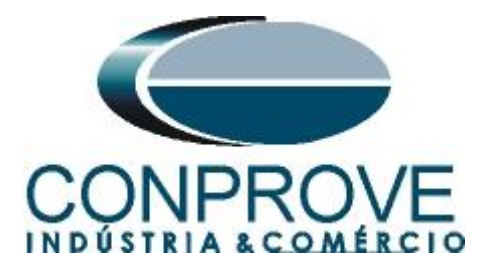

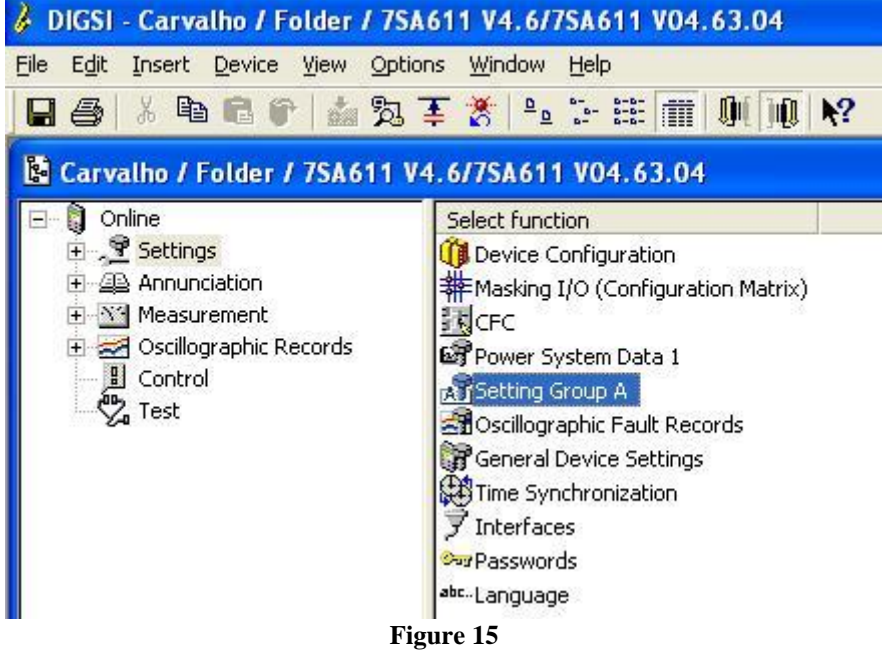

The *"Power System 2"* option settings are irrelevant for this test.

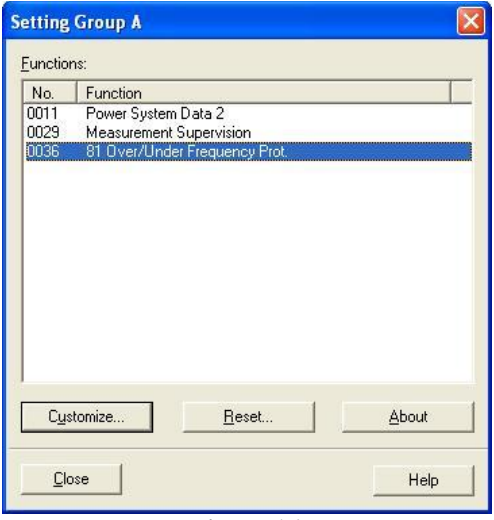

**Figure 16**

### <span id="page-11-0"></span>**3.8** *81 Over/Under Frequency Prot.*

In this field, the frequency pick-ups are set along with the timing.

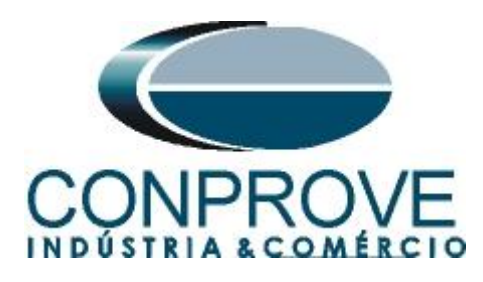

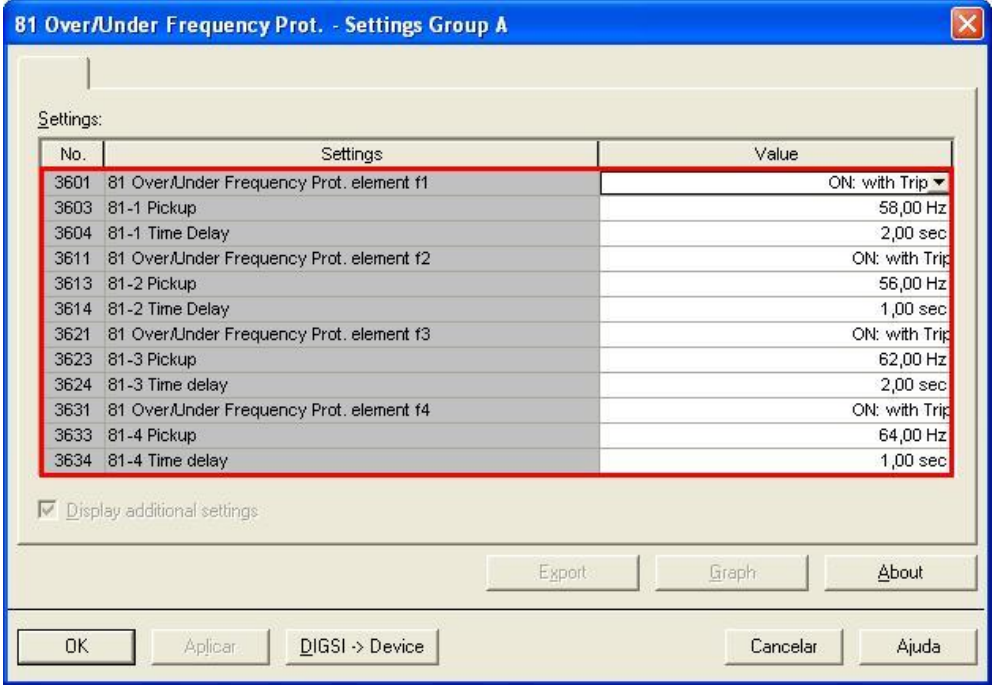

**Figure 17**

Note: The highest of the 3 phase-to-phase voltages is used for frequency measurement. It must reach at least 65 % of the nominal voltage set in parameter 204, Rated Secondary Voltage (Ph-Ph). Below this value, frequency measurement does not occur.

#### <span id="page-12-0"></span>**4. Ramp software adjustments**

#### <span id="page-12-1"></span>**4.1** *Opening the Ramp*

Click on the *"CTC"* application manager icon.

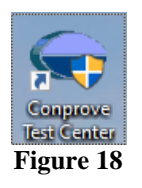

Click on the *"Ramp"* software icon.

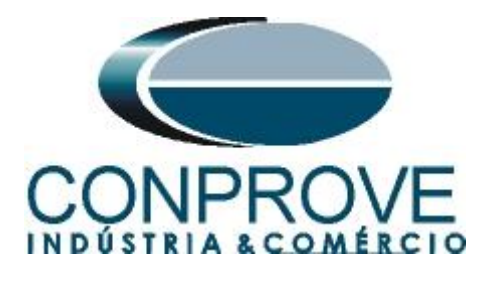

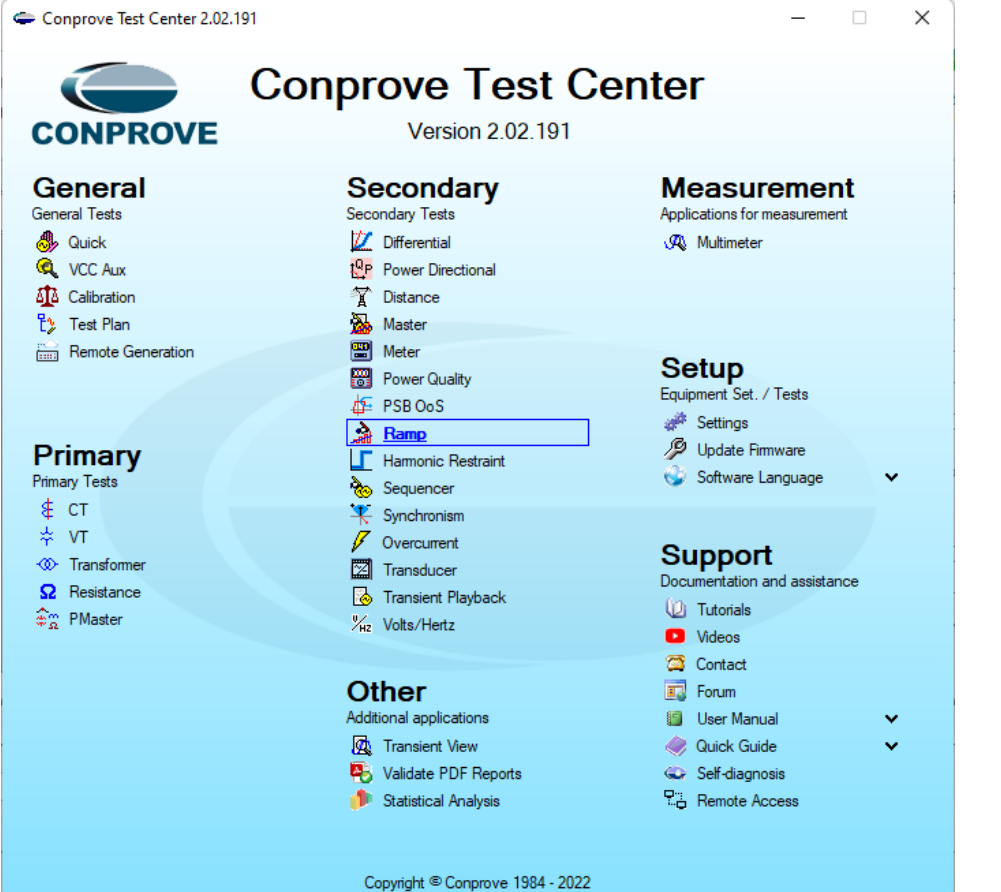

**Figure 19**

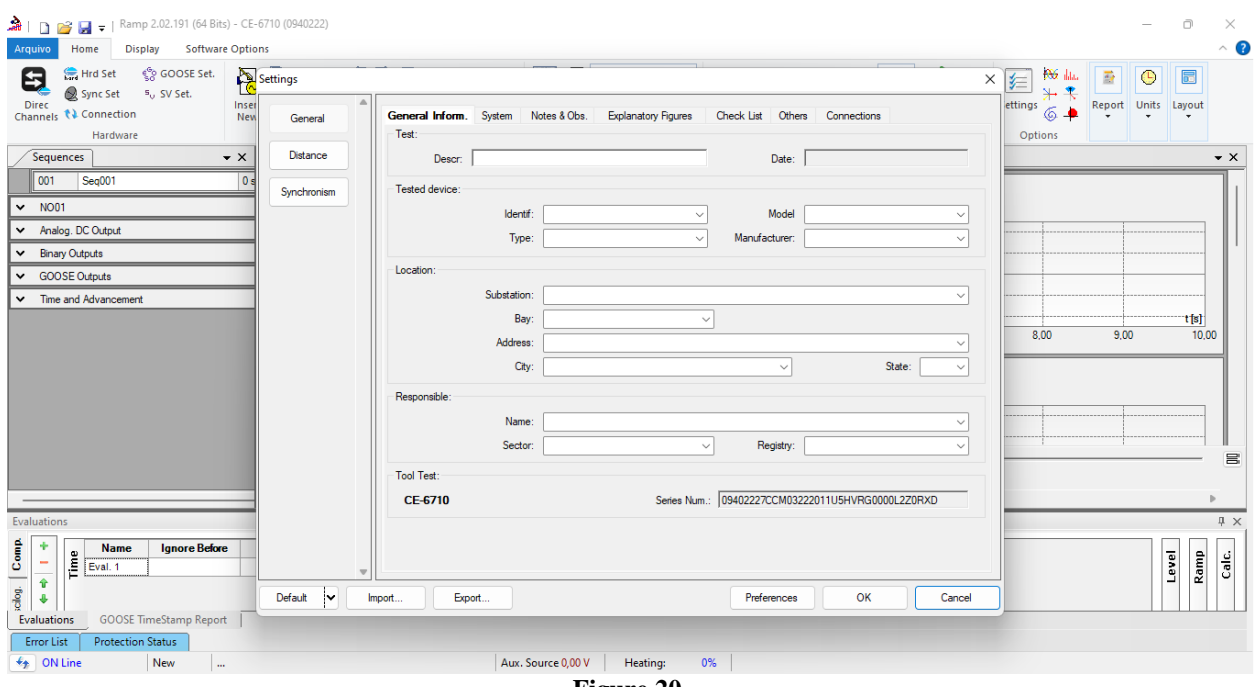

**Figure 20**

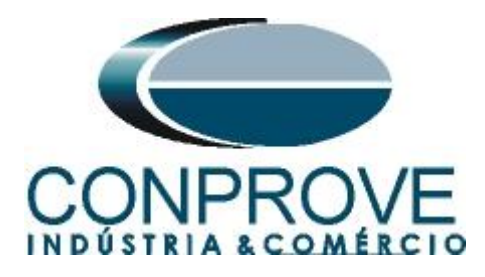

### <span id="page-14-0"></span>**4.2** *Configuring the Settings*

When opening the software, the *"Settings"* screen will open automatically (as long as the *"Open Settings when Starting"* option found in the *"Software Options"* menu is selected). Otherwise click directly on the *"Settings"* icon.

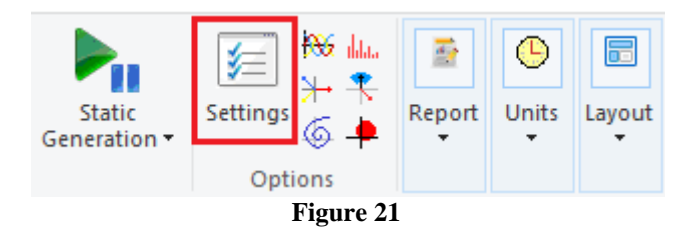

Inside the *"Settings"* screen, fill in the *"General Inform."* with data on the *"Tested device"*, *"Location"* and the *"Responsible".* This facilitates the elaboration of the report and this tab will be the first page to be shown in the report.

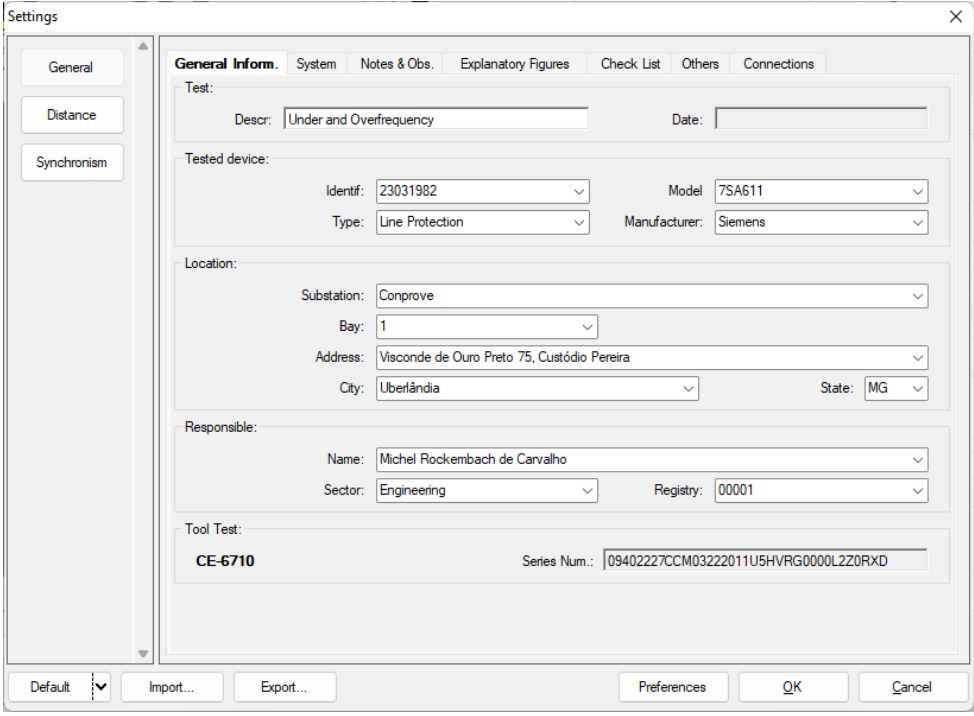

**Figure 22**

#### <span id="page-14-1"></span>**4.3** *System*

On the following screen, within the *"Nominal"* sub tab, the values of frequency, phase sequence, primary and secondary voltages, primary and secondary currents, VTs and CTs transformation ratios are configured. There are also two sub tabs *"Impedance"* and *"Source"* whose data are not relevant for this test.

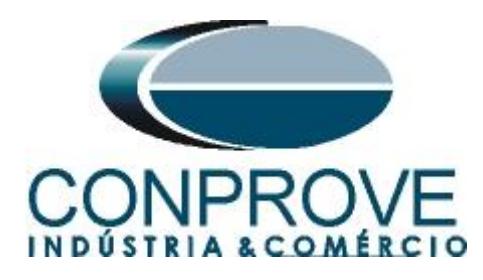

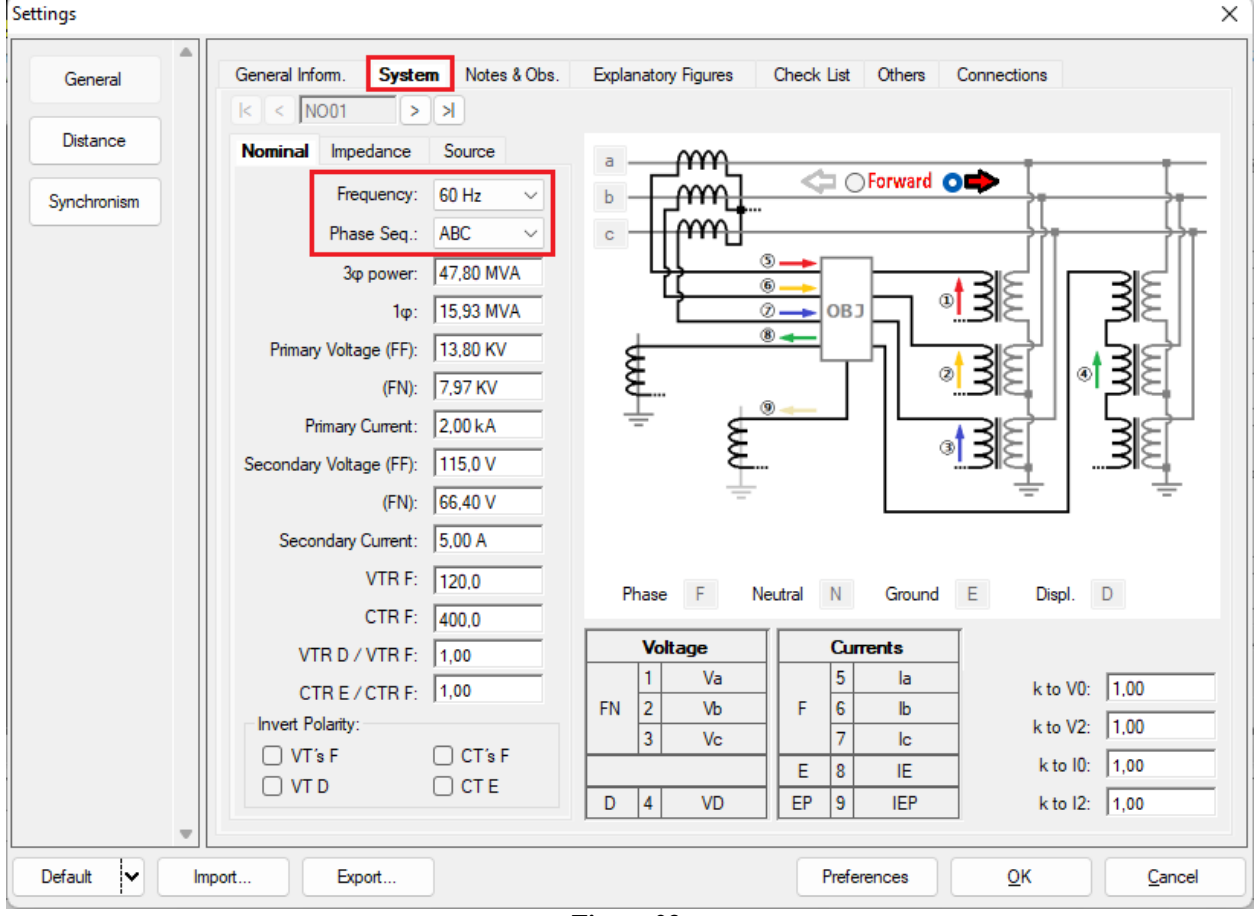

**Figure 23**

There are other tabs where the user can insert *"Notes & Obs., Explanatory Figures",* can create a *"Check List"* of the procedures for carrying out tests and also create a schematic with all the connections between the test set and the test equipment.

#### <span id="page-15-0"></span>**5. Channel Direction and Hardware Configurations**

Click on the icon illustrated below.

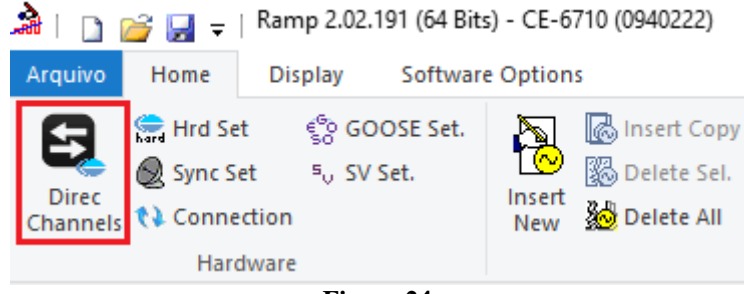

**Figure 24**

Then click on the highlighted icon to configure the hardware.

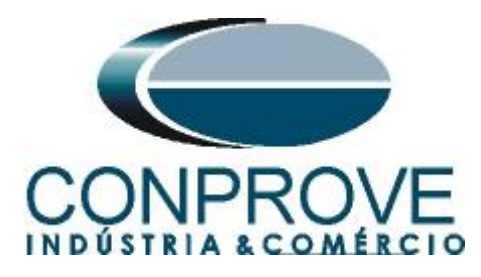

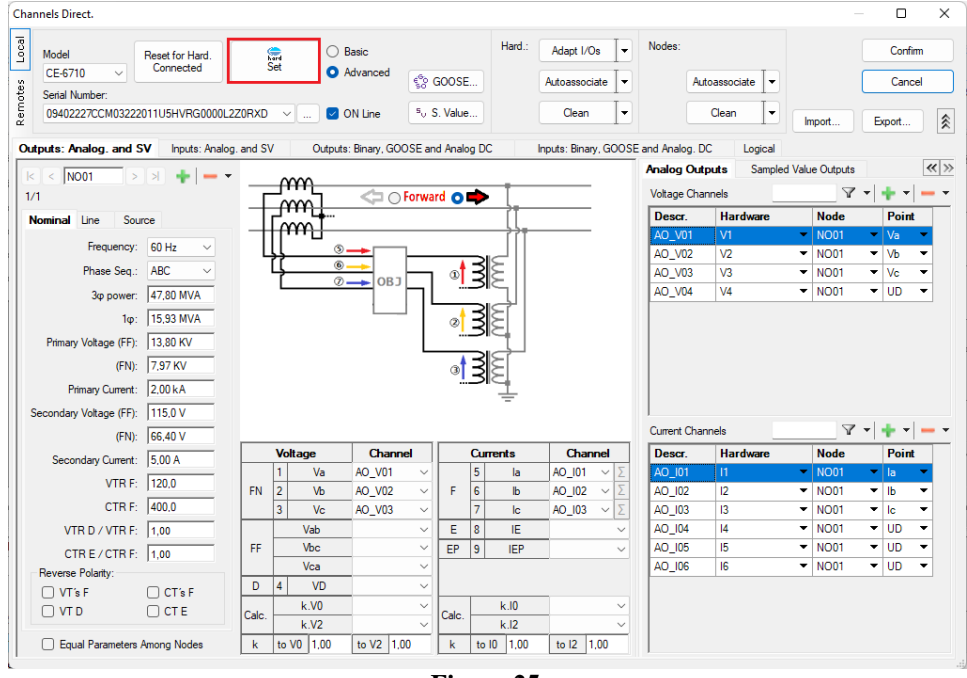

**Figure 25**

Choose channel configuration, adjust auxiliary source and stop method of binary inputs. Finally, click on *"OK".*

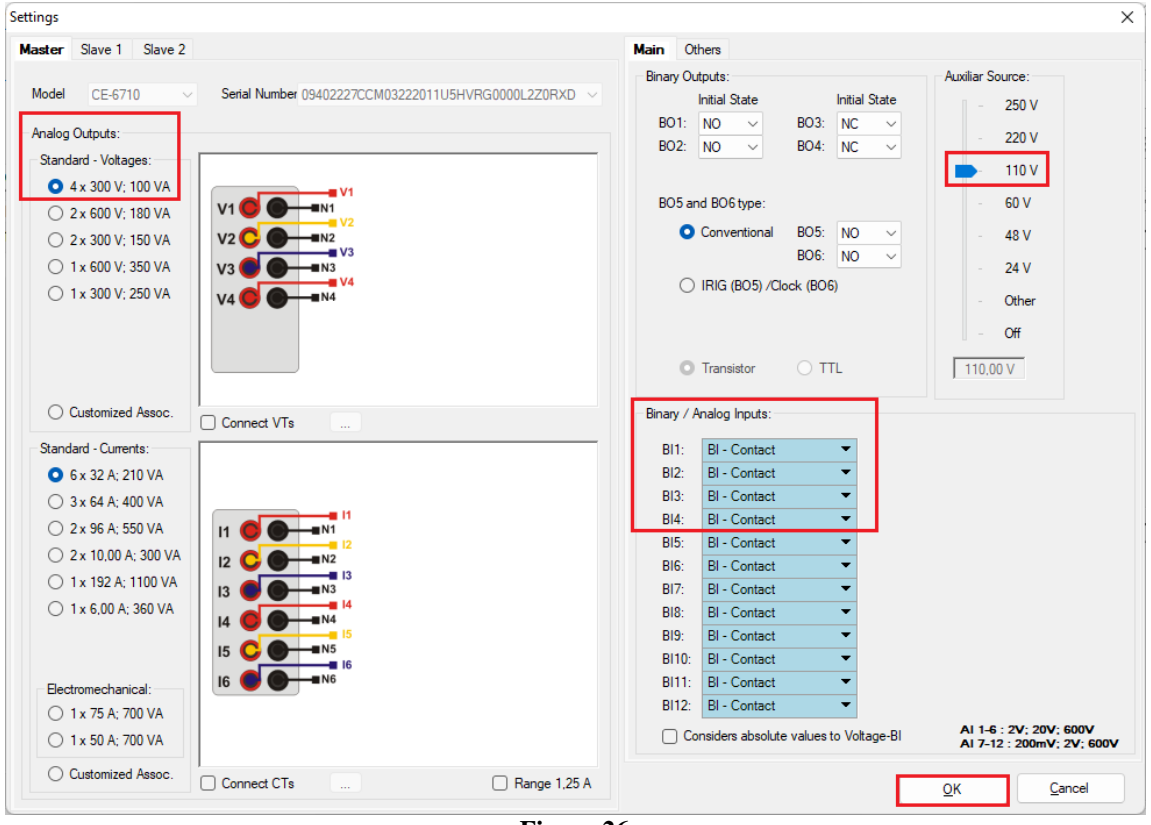

**Figure 26**

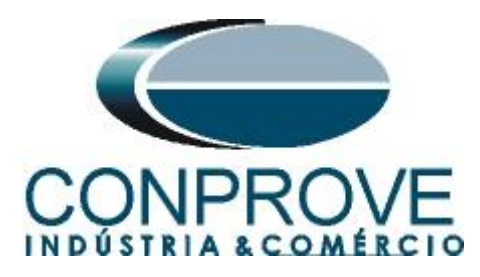

On the next screen choose *"Basic"* and on the next window (not shown) choose *"YES",* finally click on *"Confirm".*

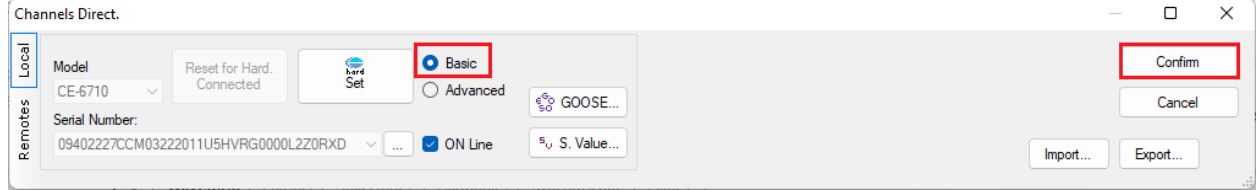

**Figure 27**

#### <span id="page-17-0"></span>**6. Restore Layout**

Due to the great flexibility that the software presents, allowing the user to choose the windows that will be presented and their positions, the command is used to restore the default settings. Click on the *"Layout"* button and then on *"Recreate Charts"* repeat the process by clicking on *"Layout"* and on *"Restore Layout"*. During the test, windows that are not relevant are excluded.

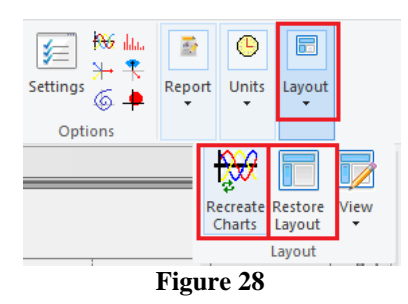

Following is the default structure after the previous commands.

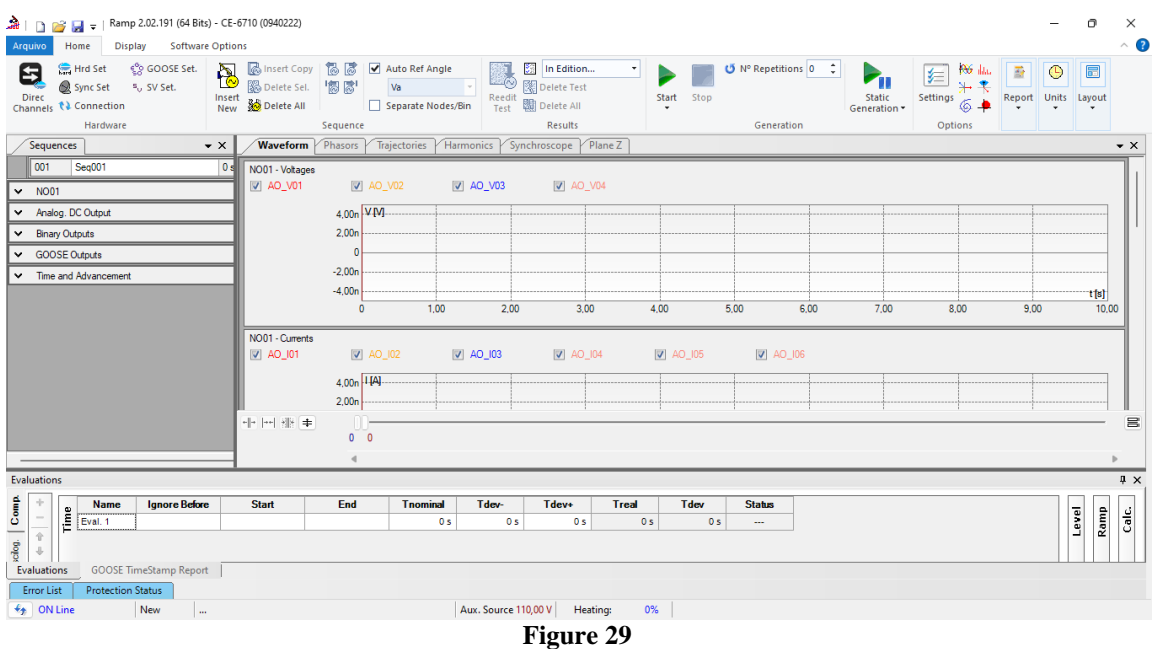

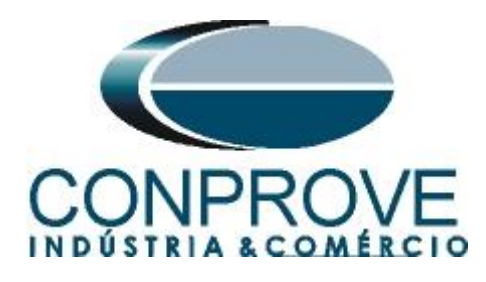

### <span id="page-18-0"></span>**7. Test structure for function 81**

Click the button highlighted in red until you create 4 test sequences.

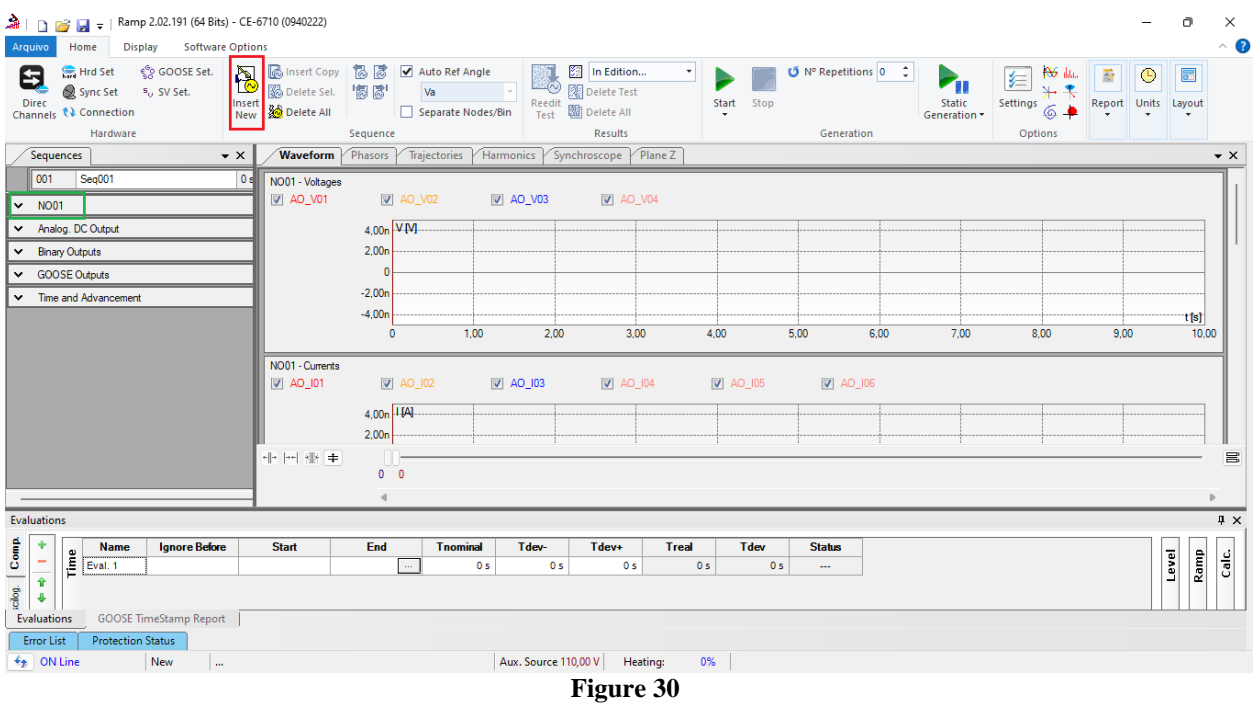

Click on the option *"NO01"* highlighted in green and decrease the size of the right window for easier viewing.

### <span id="page-18-1"></span>**7.1** *Main Screen 81-1*

In the first sequence, a situation is configured to verify the underfrequency of element 81 whose adjustment is at 58.0 Hertz and 2.0 seconds. In place of *"Seq 001"* write *"81-1"*. Then click on the highlighted in red button in the figure below.

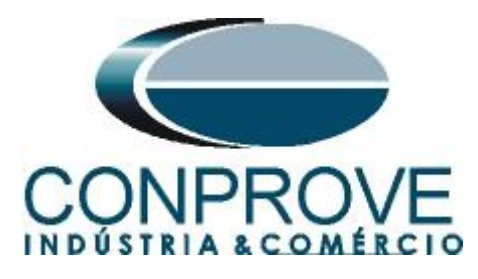

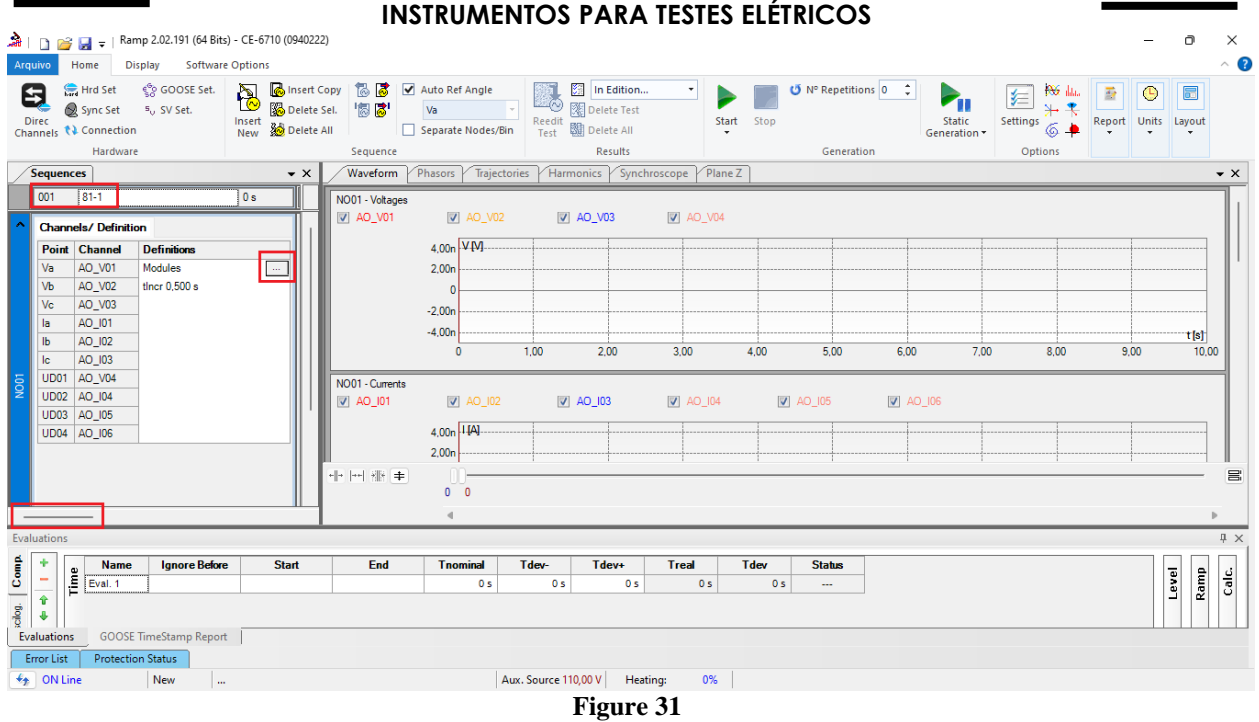

### <span id="page-19-0"></span>**7.2** *Screen for incrementing 81-1*

On this screen, in the *"Ramp Type"* field, choose the *"Frequency"* option and then select the *"Pulsed"* option. For the voltage value, either initial or reset use the nominal voltage of 66.4V balanced three-phase ABC. For the initial frequency use 58.02Hz and for the final frequency 57.98Hz with a step of -5.0mHz. In the field *"Generation Time in Each Incr."* the user must configure a time that is always longer than the actuation time. In this case, a time of 2.3 seconds was chosen. *"Reset Time"* has been set to 0.3 second.

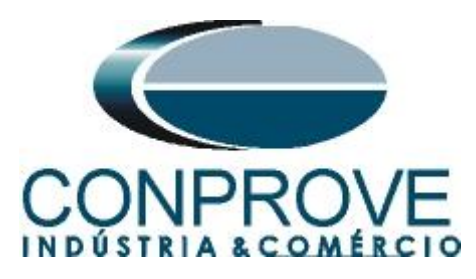

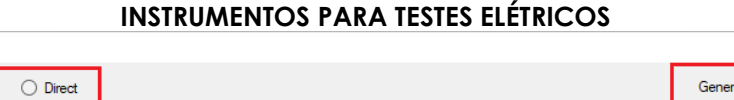

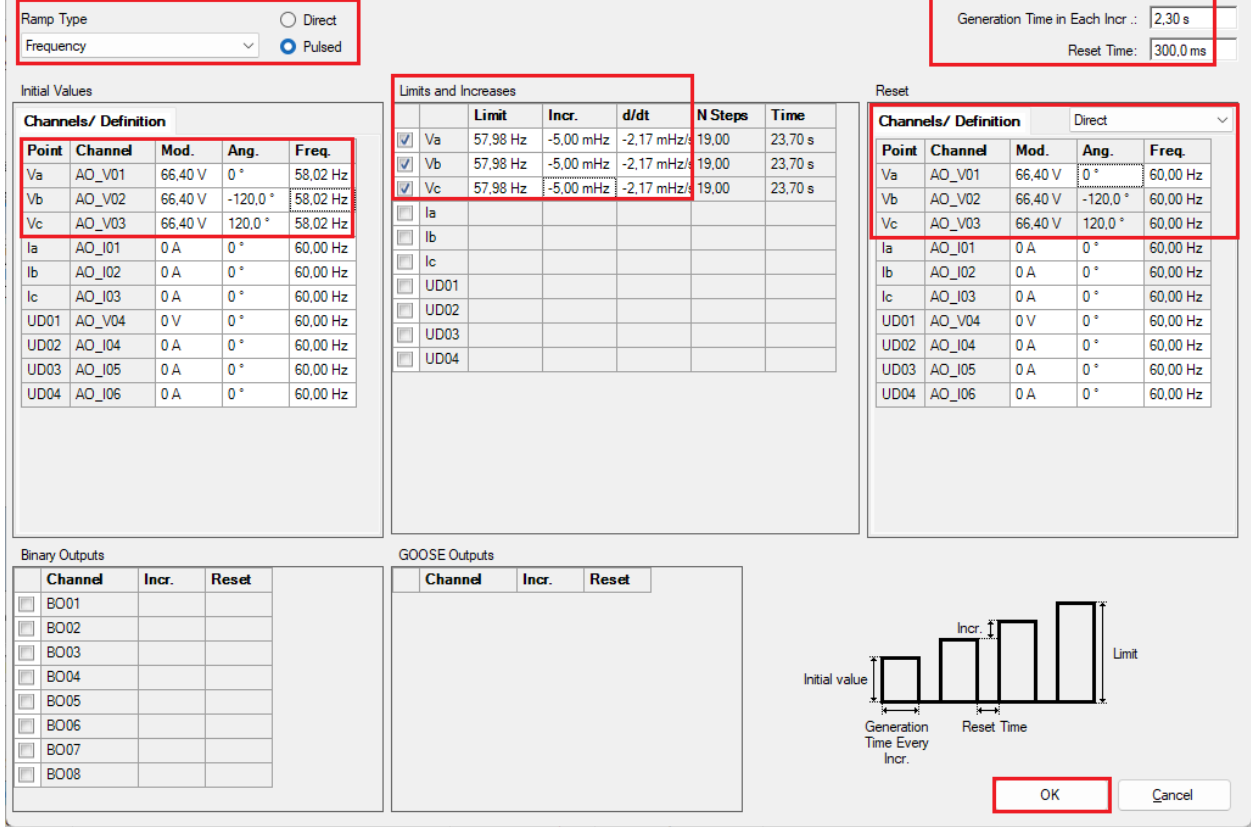

### <span id="page-20-0"></span>**7.3** *Main screen 81-2*

Ramp

**Figure 32**

In the second sequence, configure a situation to verify the underfrequency of the 81- 2 element whose adjustment is at 56.0 Hertz and 1.0 second. In place of *"Seq 002"* write *"81-2"* then click on the highlighted button in the figure below:

 $\times$ 

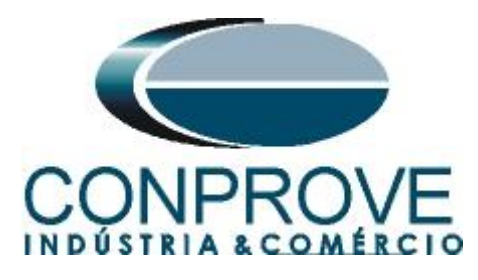

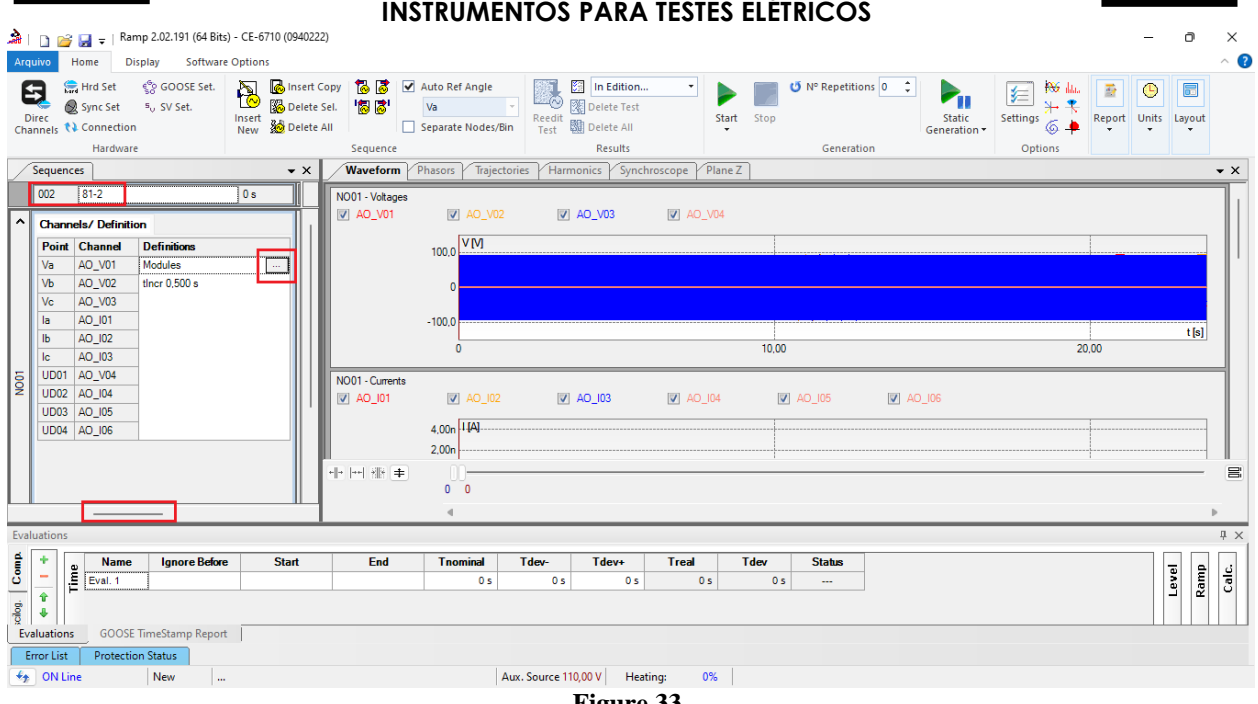

#### **Figure 33**

### <span id="page-21-0"></span>**7.4** *Screen for increment 81-2*

On this screen, in the *"Ramp Type"* field, choose the *"Frequency"* option then select the *"Pulsed"* option. For the voltage value either initial or reset, use the rated voltage of 66.4V balanced three-phase ABC. For the initial frequency use 56.02Hz and for the final frequency 55.98Hz with a step of -5.0mHz. In the field *"Generation Time in Each Incr.*" the user must configure a time that is always longer than the actuation time. In this case, a time of 1.3 seconds was chosen *"Reset Time"* has been set to 0.3 seconds.

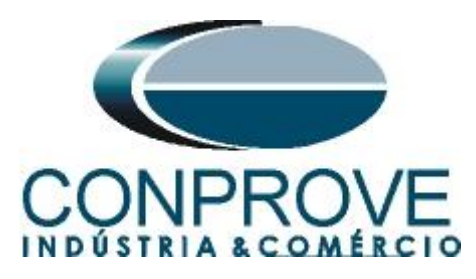

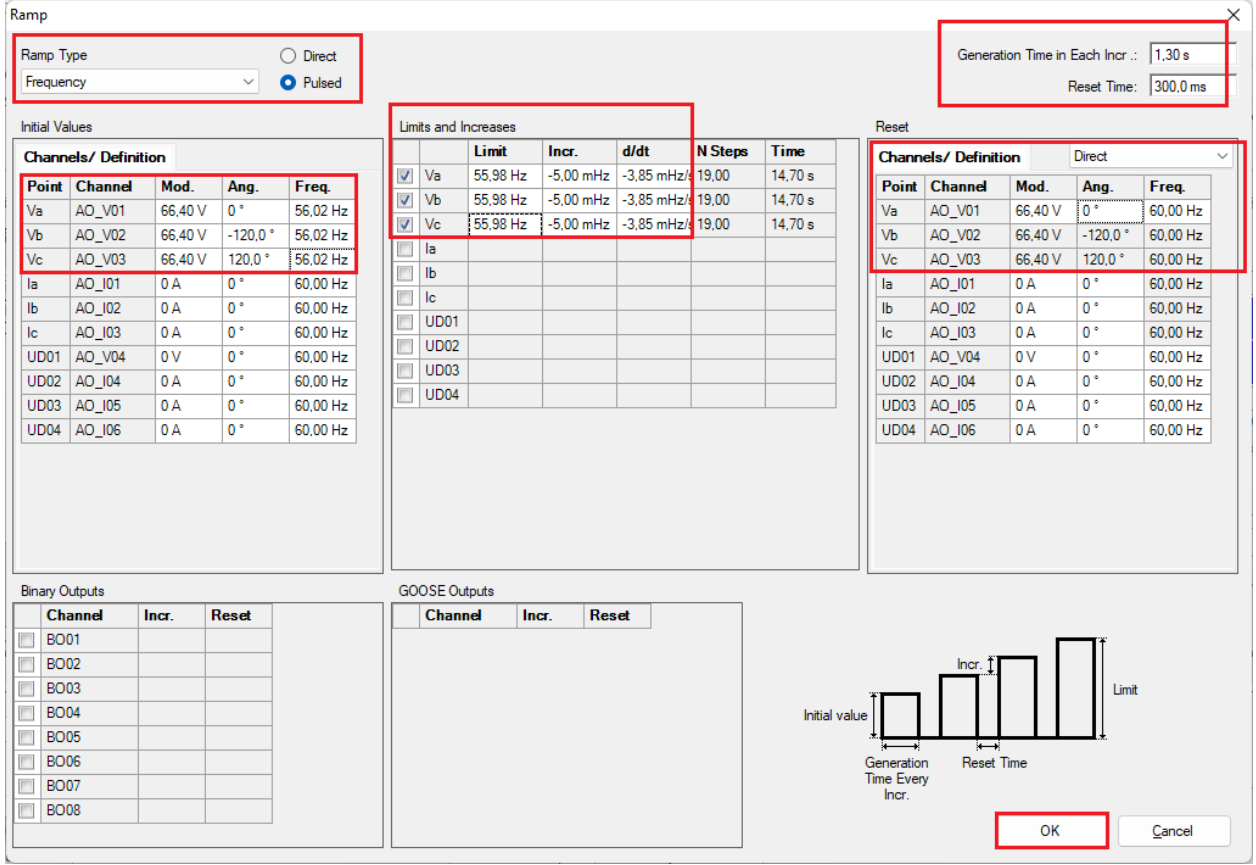

### <span id="page-22-0"></span>**7.5** *Main Screen 81-3*

**Figure 34**

In the third sequence, configure a situation to check the overfrequency of element 81-3 whose adjustment is at 62.0Hz and 2 seconds. In place of *"Seq 003"* write "*81- 3"*. Then click on the highlighted button in the figure below:

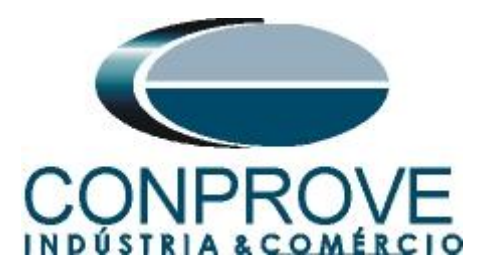

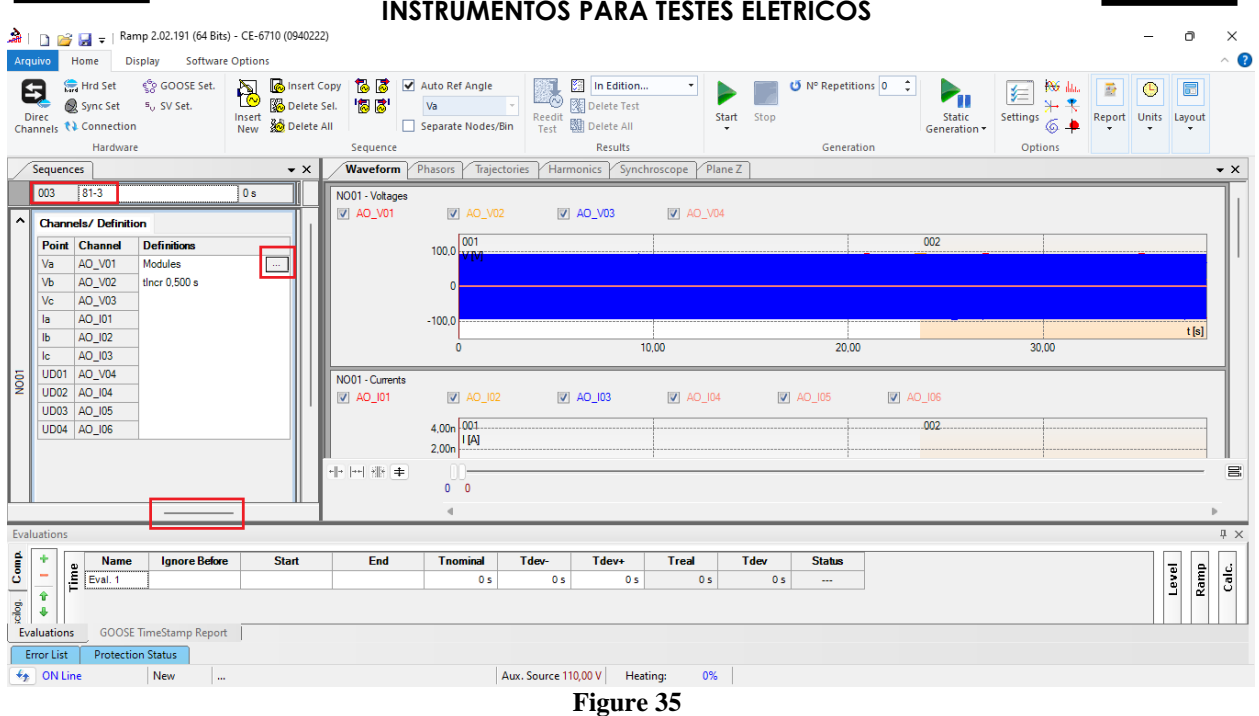

#### <span id="page-23-0"></span>**7.6** *Screen for incrementing 81-3*

On this screen, in the *"Ramp Type"* field, choose the *"Frequency"* option and then select the *"Pulsed"* option. For the voltage value either initial or reset, use the rated voltage of 66.4V balanced three-phase ABC. For the initial frequency use 61.98 Hz and for the final frequency 62.02Hz with a step of 5.0mHz. In the field *"Generation Time in Each Incr.*" the user must configure a time that is always longer than the actuation time. In this case, a time of 2.3 seconds was chosen. *"Reset Time"* has been set to 0.3 seconds.

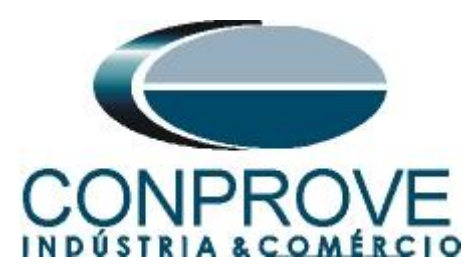

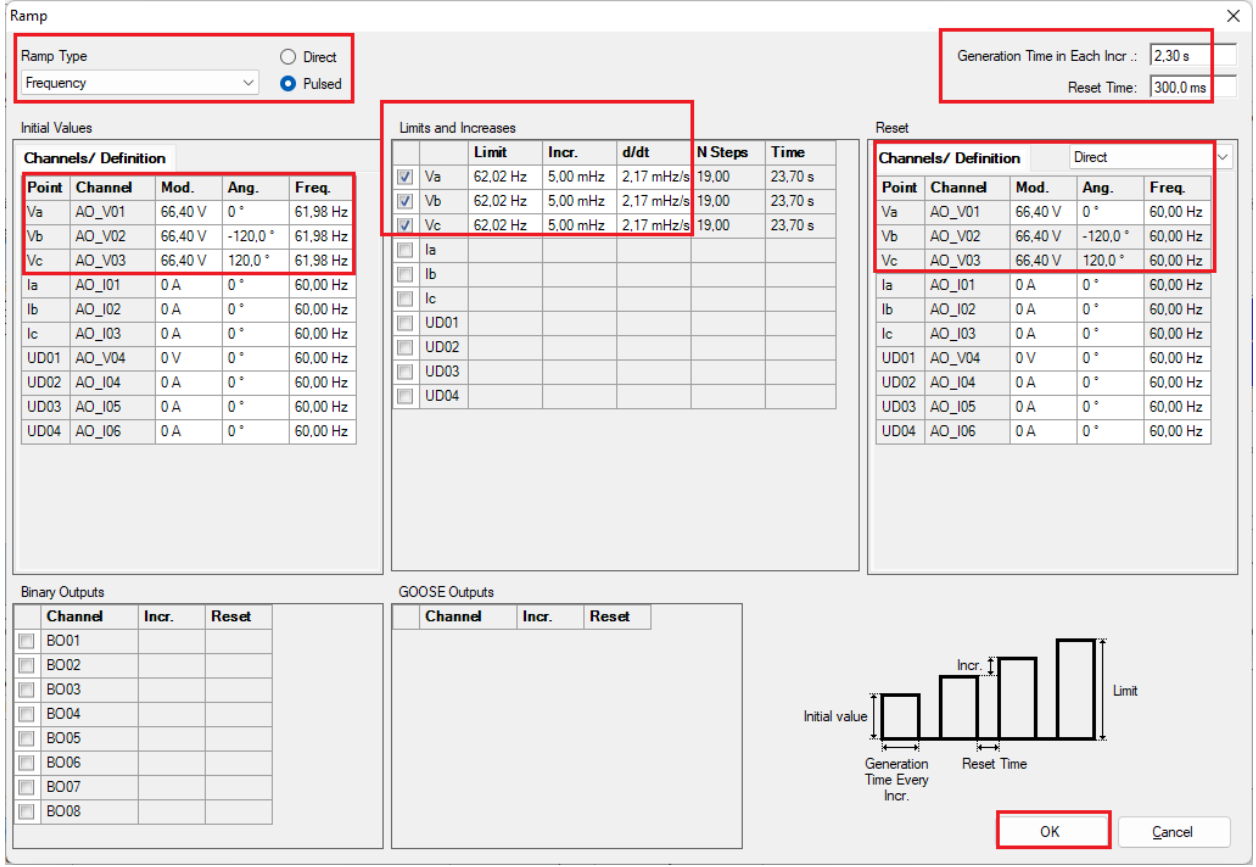

### <span id="page-24-0"></span>**7.7** *Main screen 81-4*

**Figure 36**

In the fourth sequence, configure a situation to check the overfrequency of element 81-4 whose adjustment is at 64.0Hz and 1.0 second. In place of *"Seq 004"* write *"81-4"* then click on the highlighted button in the figure below:

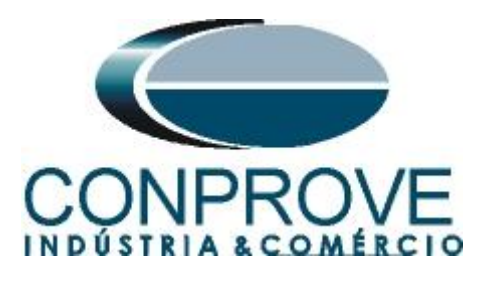

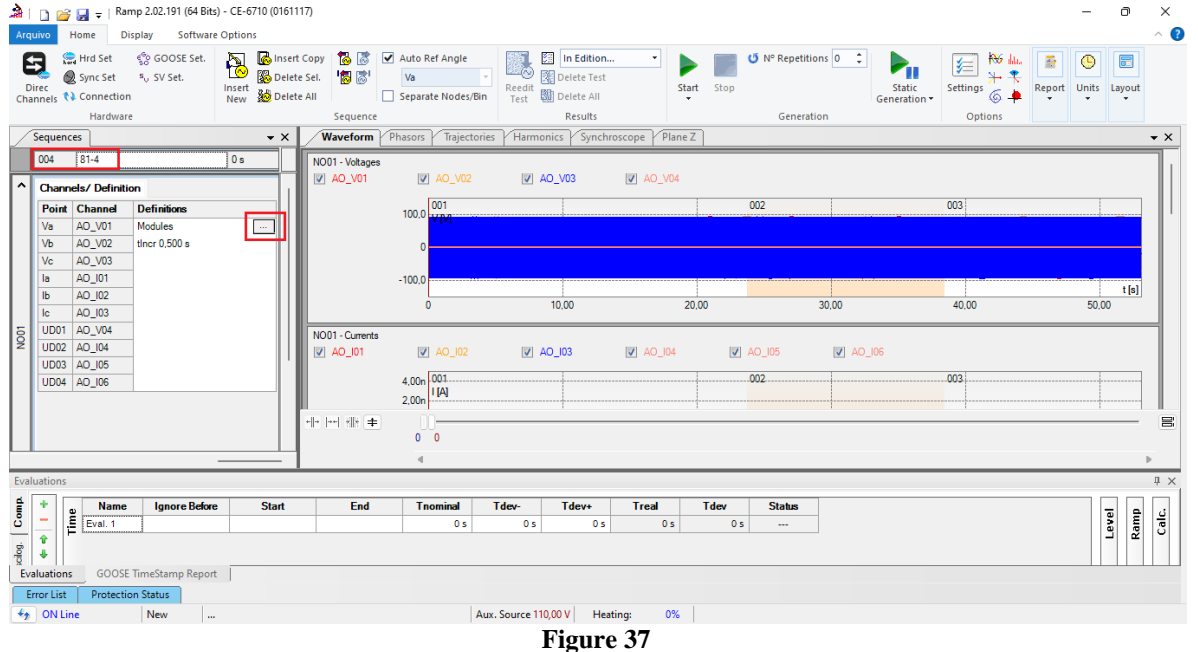

#### <span id="page-25-0"></span>**7.8** *Screen for incrementing 81-4*

On this screen, in the *"Ramp Type"* field, choose the *"Frequency"* option then select the *"Pulsed"* option. For the voltage value, either initial or reset use the nominal voltage of 66.4V balanced three-phase ABC. For the initial frequency use 63.98 Hz and for the final frequency 64.02 Hz with a step of 5,0mHz. In the field *"Generation Time in Each Incr.*" the user must configure a time that is always longer than the actuation time. In this case, a time of 1.3 seconds was chosen. *"Reset Time"* has been set to 0.3 seconds.

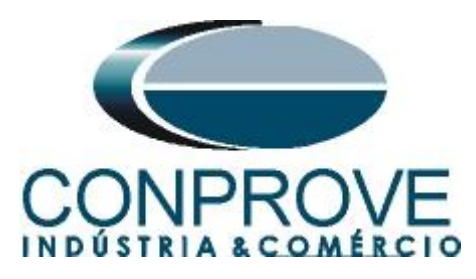

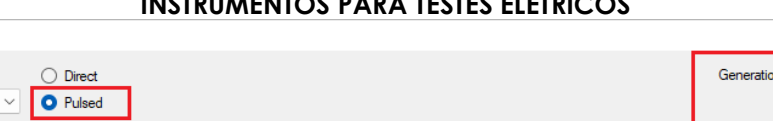

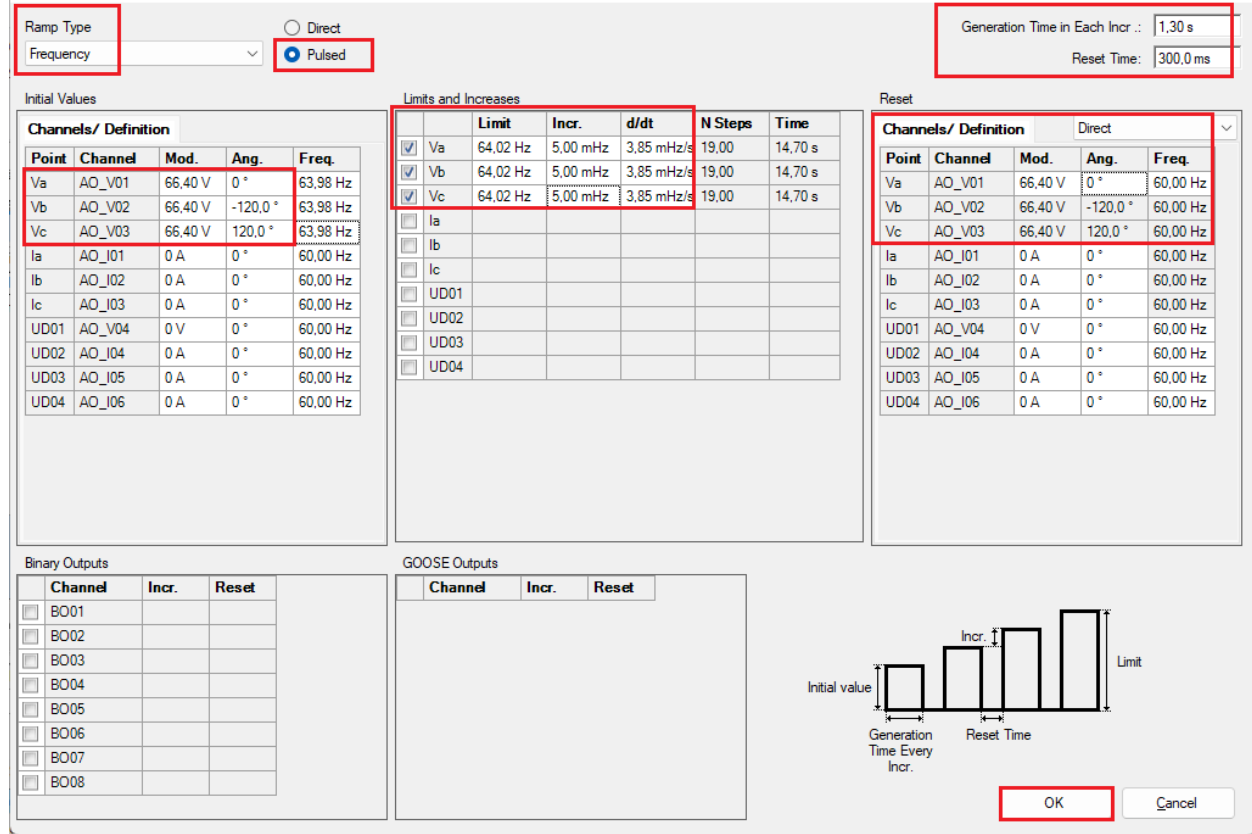

### **Figure 38**

## <span id="page-26-0"></span>**7.9** *Evaluation of pick-ups*

Ramp

Clicking on the *"Ramp"* field, as shown in the next figure, you can configure 4 pickup evaluations as follows.

 $\times$ 

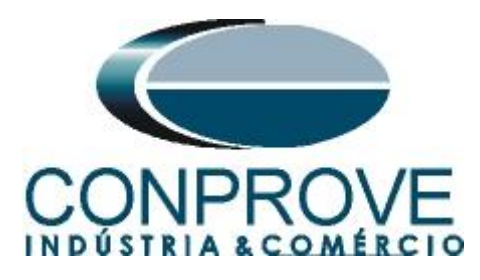

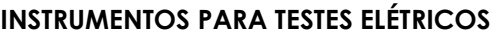

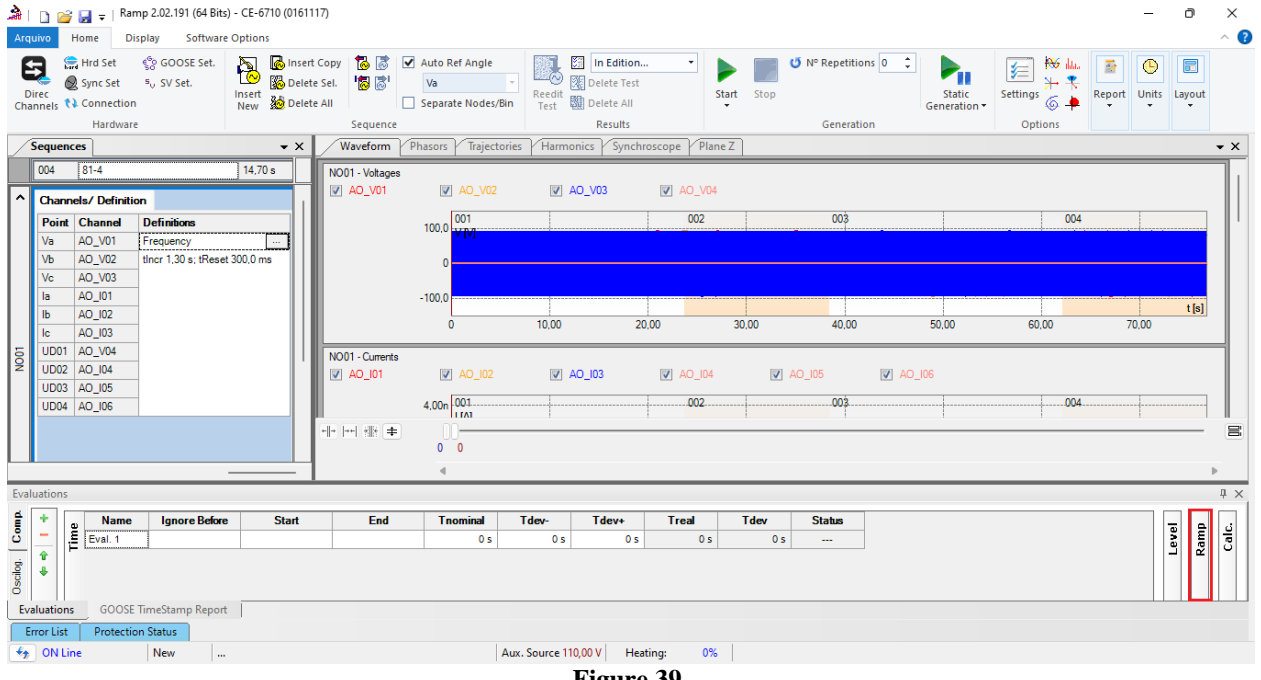

**Figure 39**

Instead of *"Eval.1"* write *"81-1\_pkp",* in Ramp select *"81-1 > NO01"* for *"Condition"* set *"BI01 (↑)"*, for *"Type"* choose *"Frequency"*, for *"Output"* set *"Va"*, in the field *"Nom Value"* set 58.00Hz and in the fields related to deviations set 10mHz.

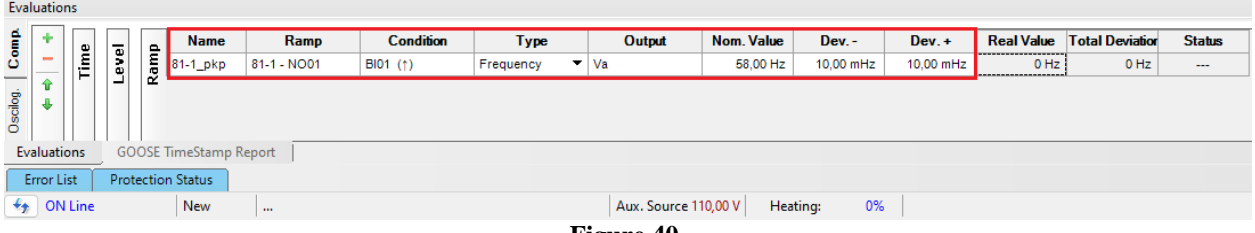

**Figure 40**

Clicking on the *"+"* icon of the previous figure inserts 3 more evaluations. The configuration must be done in a similar way to the first evaluation with changes in the binary inputs and values of the pick-ups.

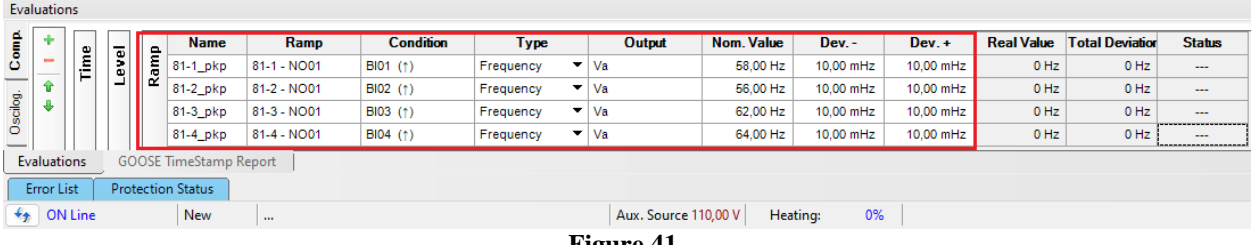

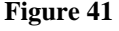

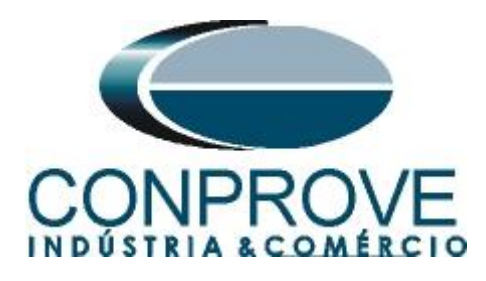

### <span id="page-28-0"></span>**7.10** *Adjusting graphics*

Double click on the *"Waveform"* option of the right window and maximize the screen to choose the relevant signals and insert time analysis markings.

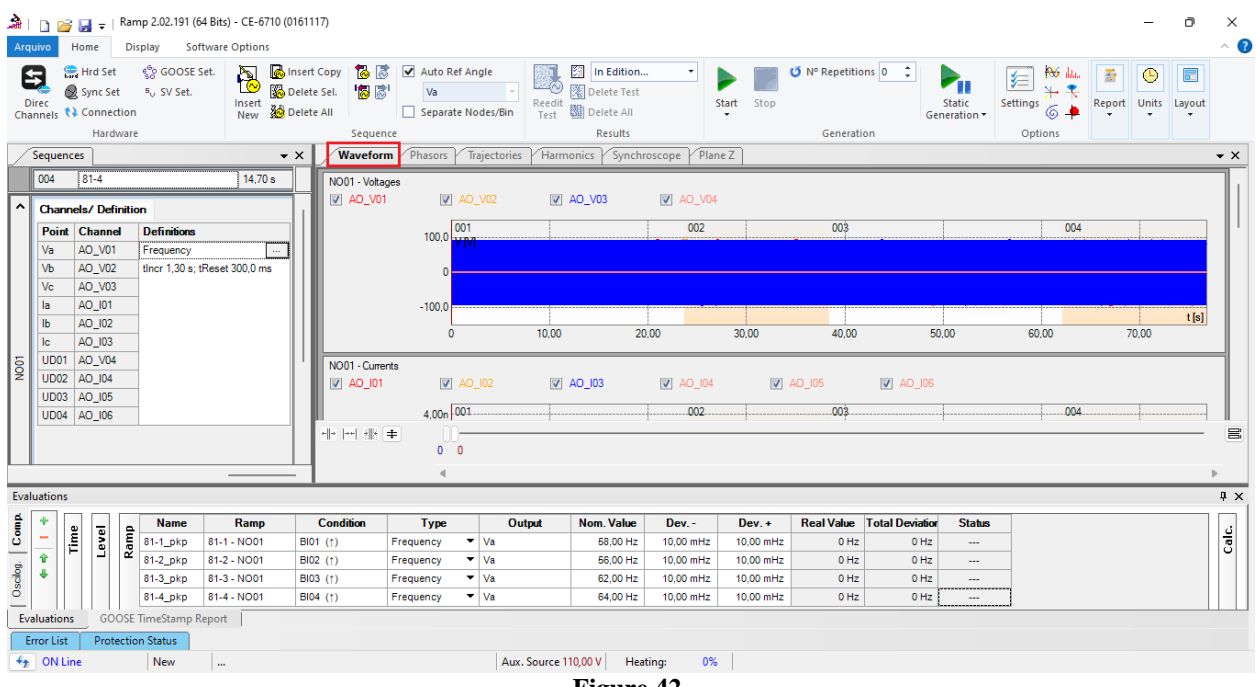

**Figure 42**

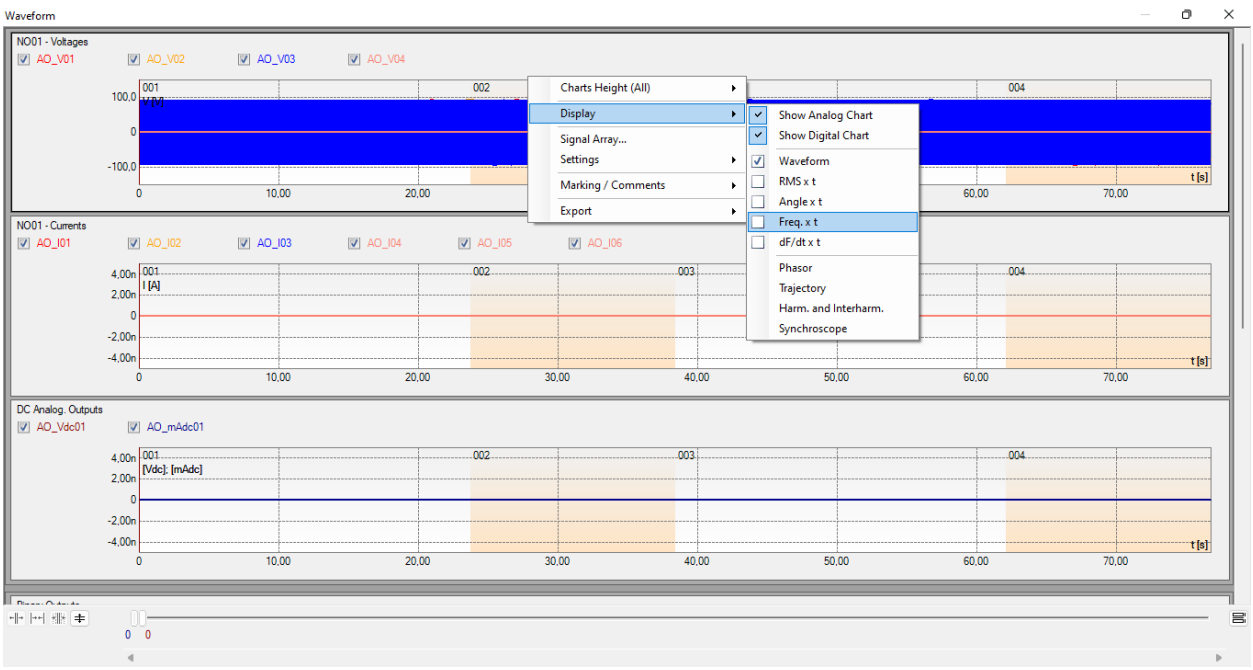

Right click on the voltage graph and choose the highlighted option.

**Figure 43**

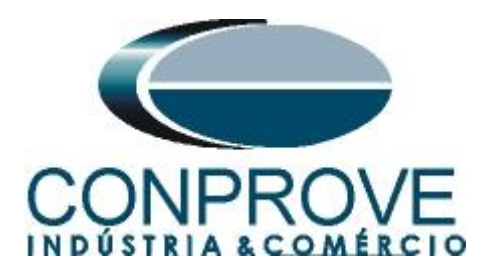

Select the current graph and click on the *"Delete"* key repeat the procedure for the DC analog outputs and binary output graph. Uncheck the option *"V04"*.

| $\sqrt{2}$ AO_V02<br>$64,00\overline{)}\overline{f[t+z]}$<br>60,00<br>56,00<br>$\bullet$ | $\sqrt{2}$ AO_V03<br>10,00 | AO_V04     | 002         | 30,00       | 003<br>40,00    | 50,00       |            | 004              | t[s]<br>70,00 |
|------------------------------------------------------------------------------------------|----------------------------|------------|-------------|-------------|-----------------|-------------|------------|------------------|---------------|
| $\vee$ BIO2<br>$V$ BI12                                                                  | $\boxed{V}$ BIO3           | $ V $ BI04 | $\vee$ BI05 | $\vee$ BI06 | $\sqrt{ }$ BI07 | $\vee$ BIO8 | $ V $ BIO9 | $\boxed{V}$ BI10 |               |
|                                                                                          |                            |            |             |             |                 |             |            |                  |               |
|                                                                                          |                            |            |             |             |                 |             |            |                  |               |
|                                                                                          |                            |            |             |             |                 |             |            |                  |               |
|                                                                                          |                            |            |             |             |                 |             |            |                  |               |
|                                                                                          |                            |            |             |             |                 |             |            |                  |               |
|                                                                                          |                            |            |             |             |                 |             |            |                  |               |
|                                                                                          |                            |            |             |             |                 |             |            |                  |               |
|                                                                                          |                            |            |             |             |                 |             |            |                  |               |
|                                                                                          |                            |            |             |             |                 |             |            |                  |               |
|                                                                                          |                            |            |             |             |                 |             |            |                  |               |
|                                                                                          |                            |            |             |             |                 |             |            |                  |               |
|                                                                                          |                            |            |             |             |                 |             |            |                  |               |
|                                                                                          |                            |            |             | 20,00       |                 |             |            |                  | 60,00         |

**Figure 44**

Right click and increase the height of the graphics. The next step is to select only the binaries *"BI01", "BI02", "BI03"* and *"BI04"*.

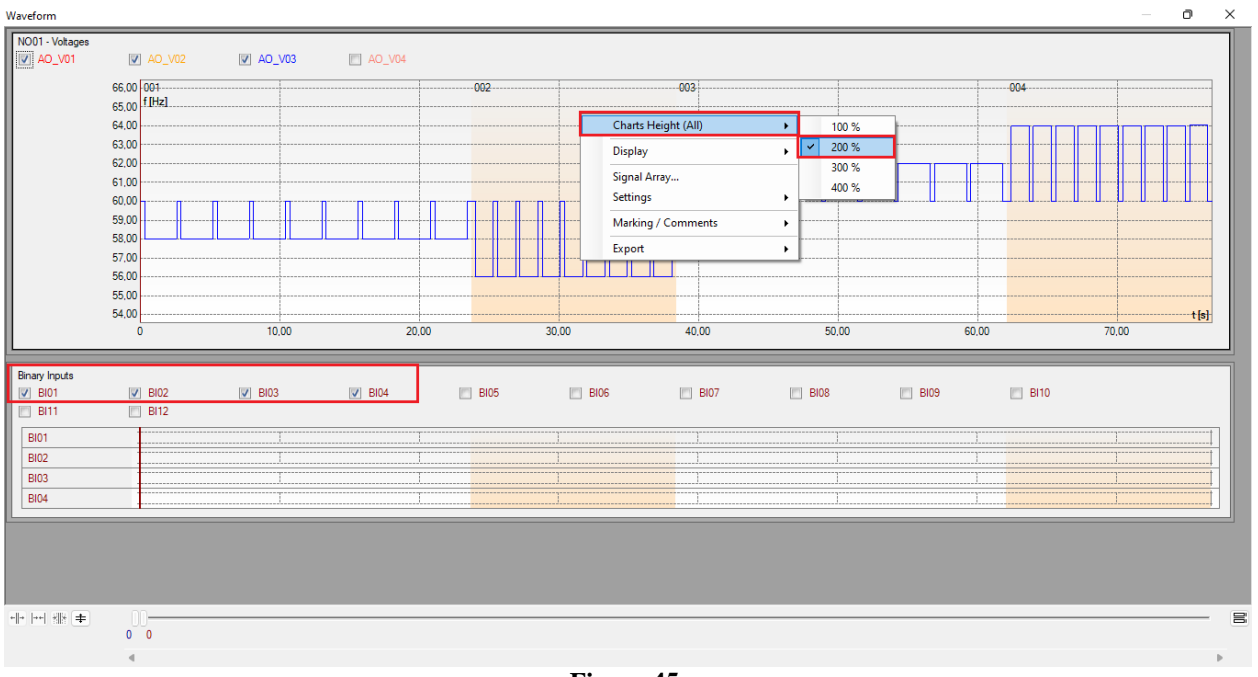

**Figure 45**

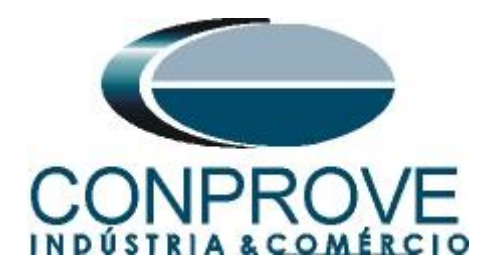

### <span id="page-30-0"></span>**7.11** *Time analysis*

To evaluate the time, the value of the frequency where the last increment or decrement of each sequence occurs must be marked. To find these values, cursors are used. If necessary, a zoom can be performed to verify the moment of time where the marking must be carried out. To do this, left-click and drag the desired region. To remove the zoom, just double-click on the graph. The following figure shows the time for the first two elements.

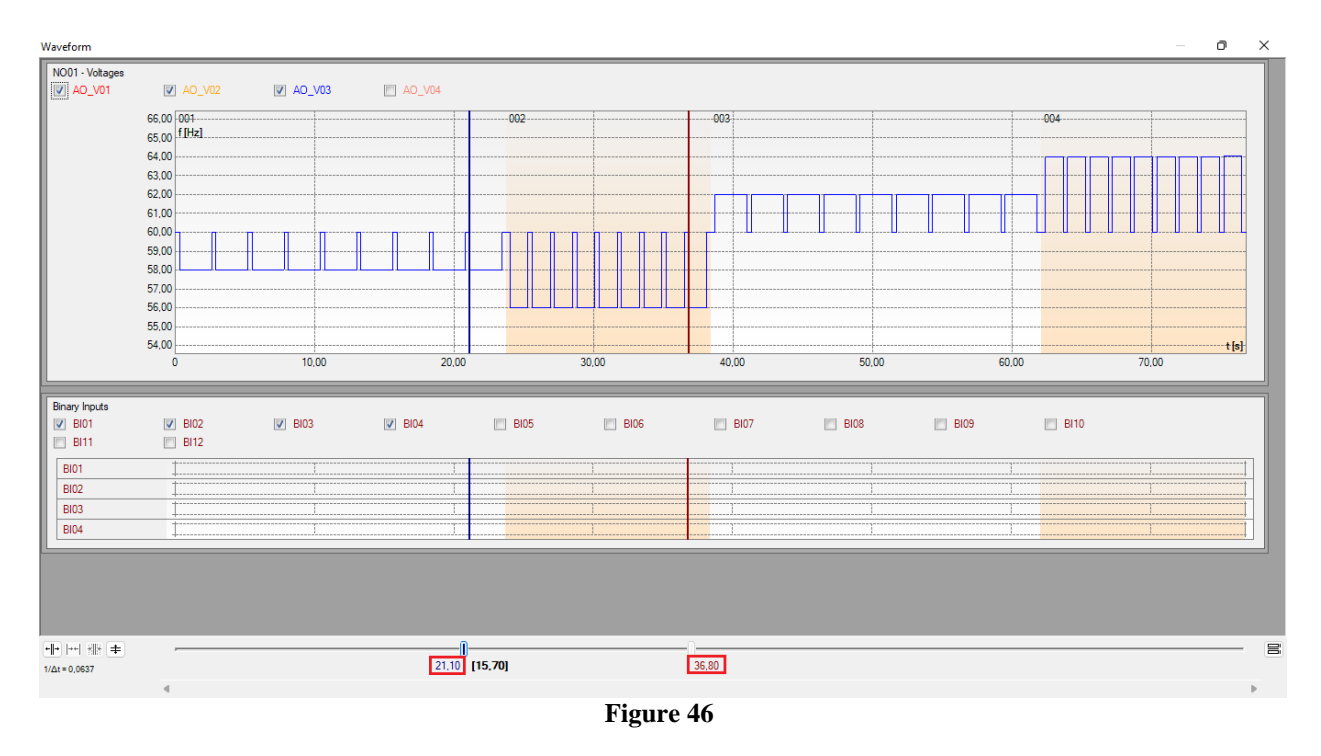

According to the previous figure, it can be concluded that the time for marking 1 is 21.10 seconds and for the second, 36.80 seconds. The next figure shows the position of the last two elements.

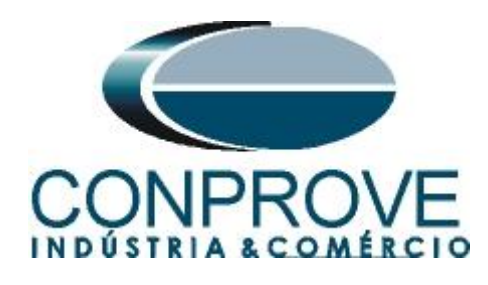

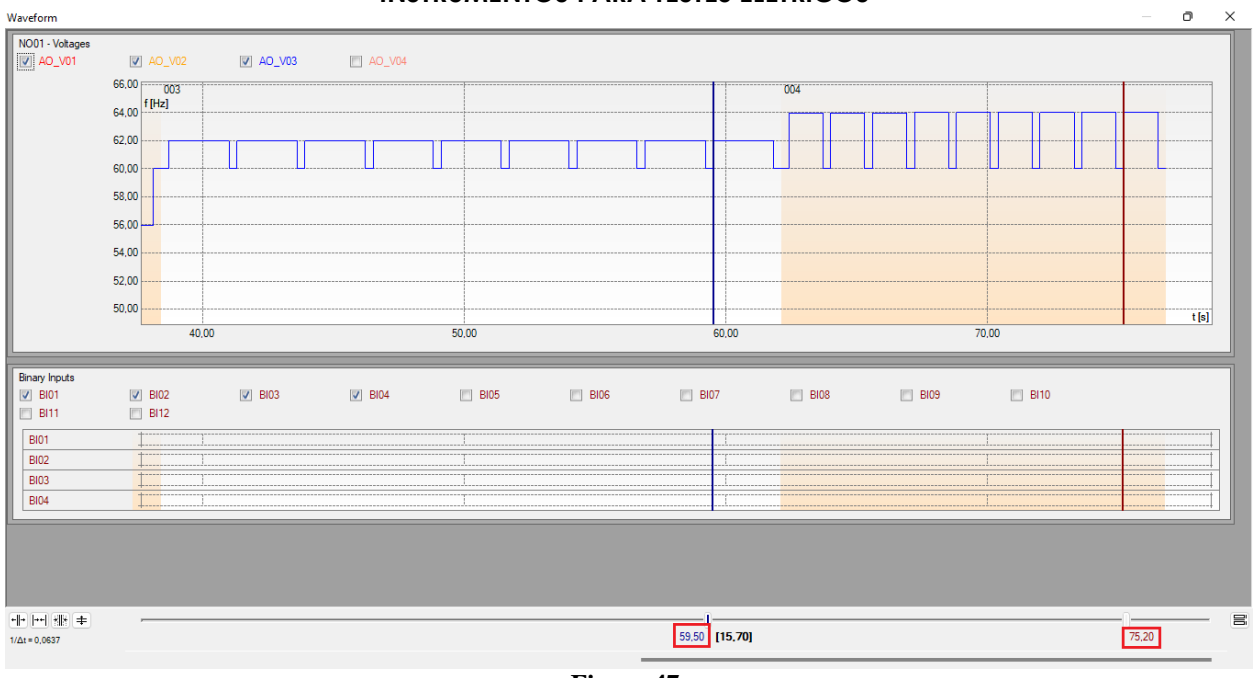

**Figure 47**

According to the previous figure, it can be concluded that the time for marking 3 is 59.50 seconds and for marking 4 it is 75.20 seconds.

### <span id="page-31-0"></span>**7.12** *Inserting marking*

To insert the mark, right-click on the graphic and choose the following option.

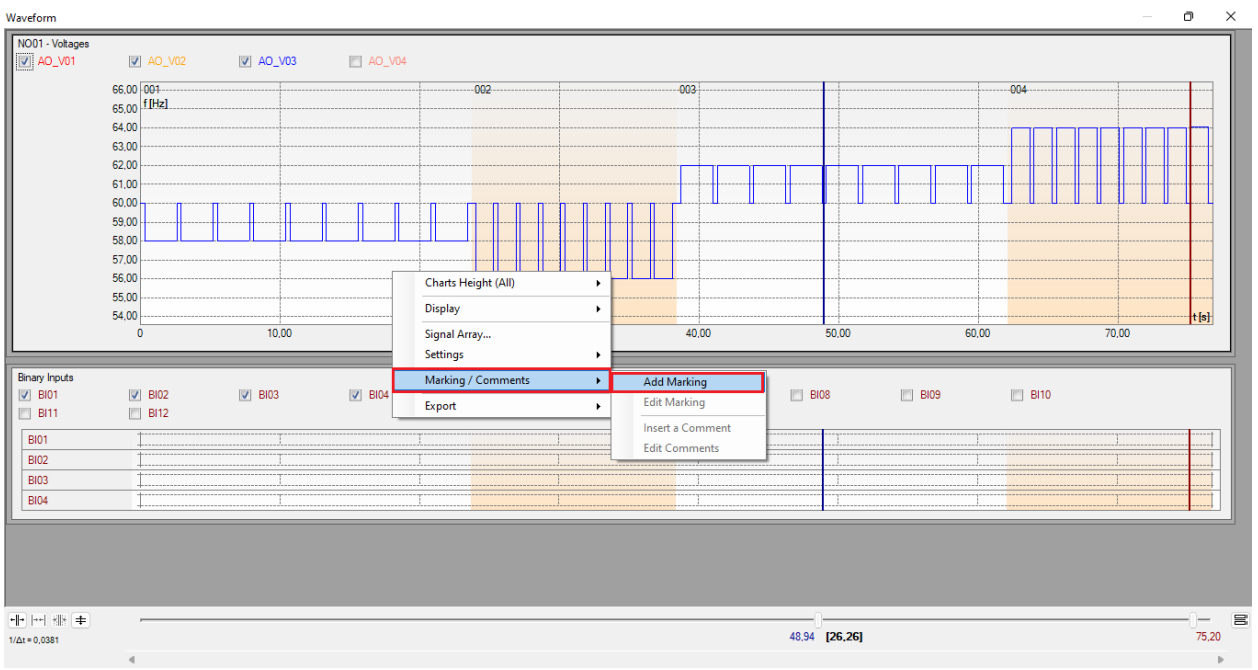

**Figure 48**

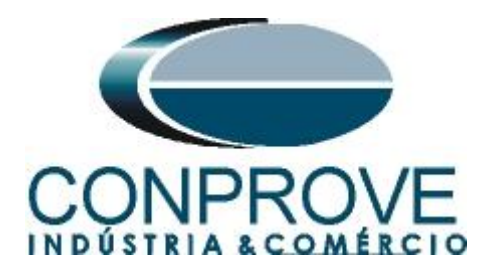

Adjust the first time and repeat the procedure for the other markings.

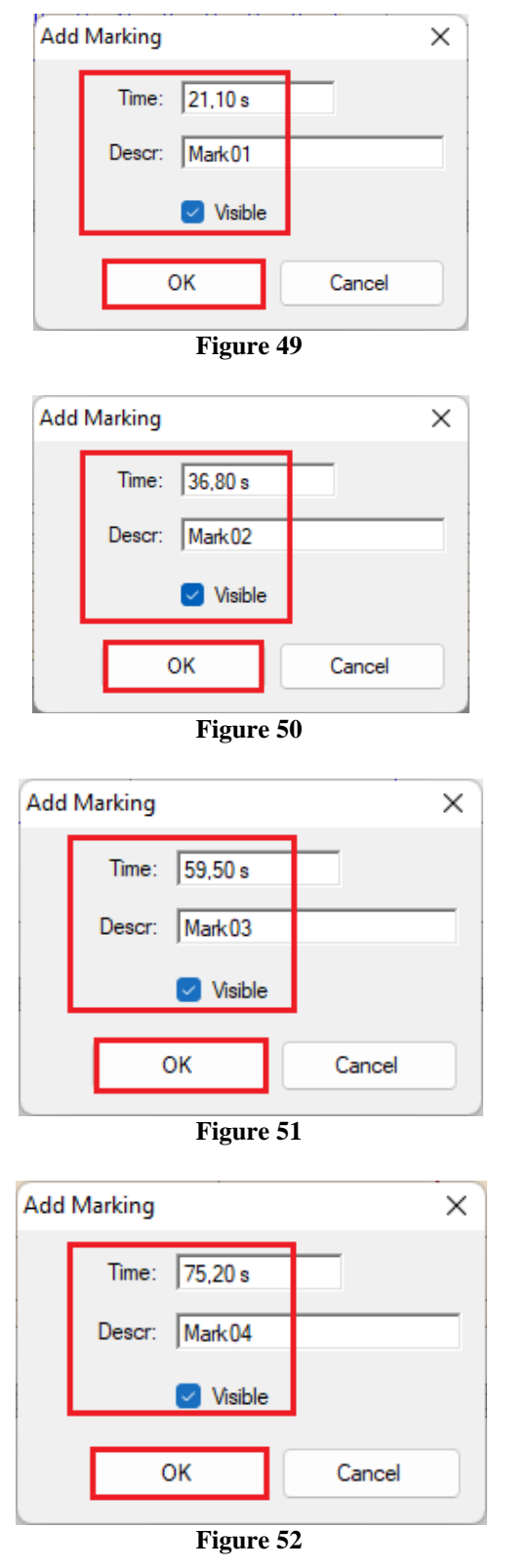

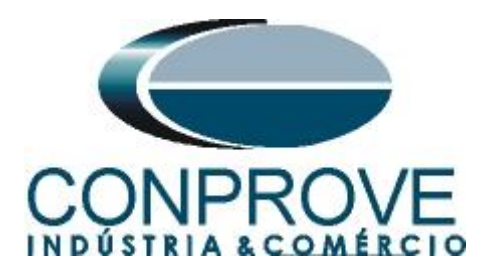

The markings are shown in the following figure. To return this window to its initial position, double-click on the top bar (highlighted in green).

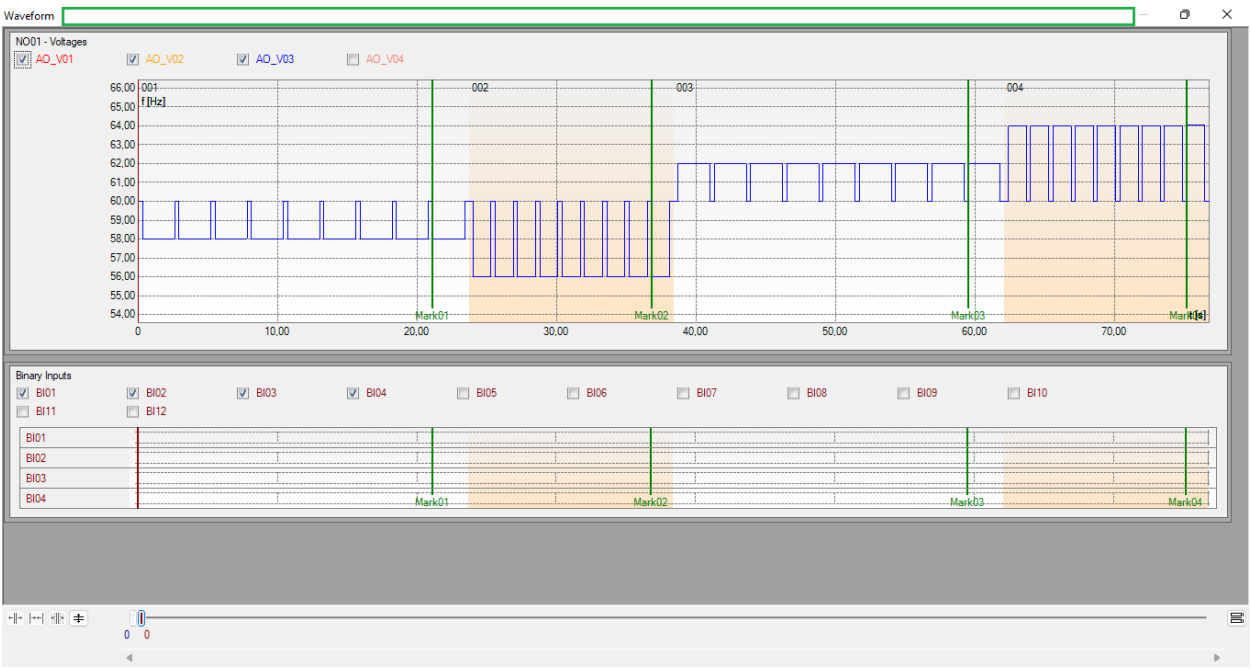

**Figure 53**

### <span id="page-33-0"></span>**7.13** *Time evaluation*

Clicking on the *"Time"* field, as shown in the next figure, you can configure 4 time evaluations of operations as follows.

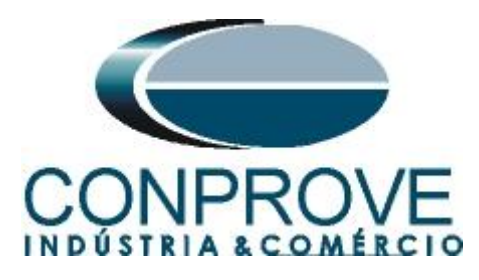

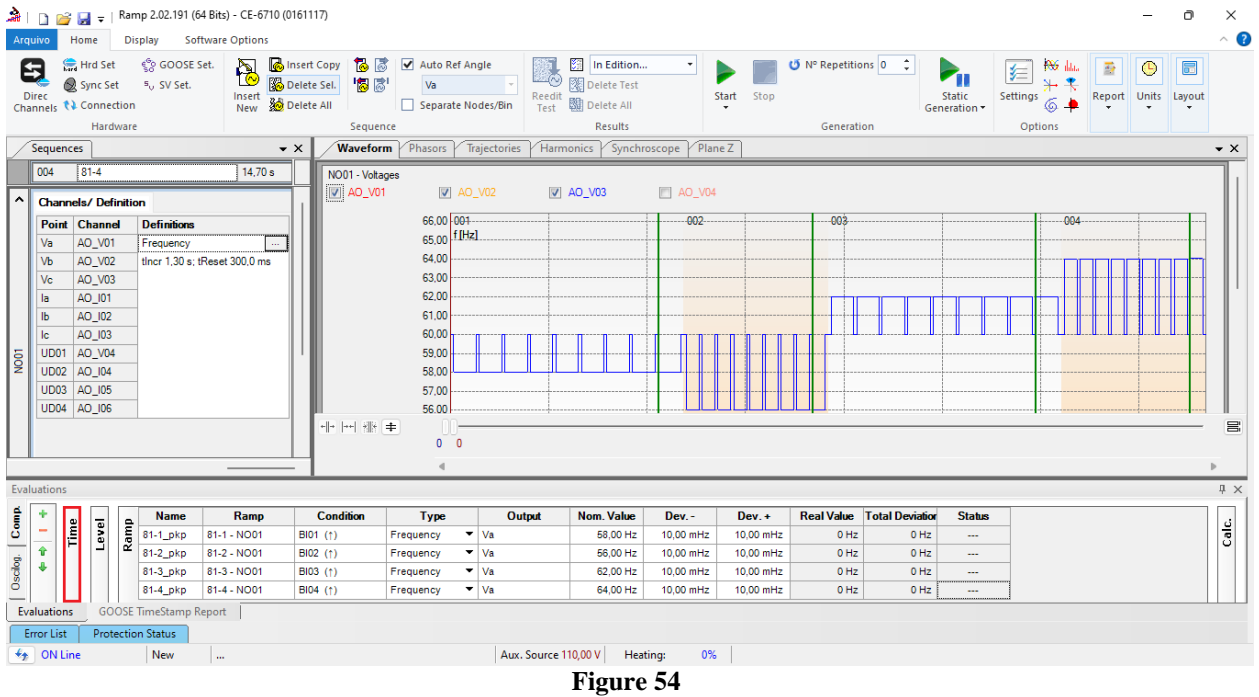

Change the name *"Eval. 1"* to *"81-1\_t"* in the *"Ignore before"* option choose *"Tagging> Mark01"* in the *"Start"* option choose *"Tagging > Mark01"* in the *"End"* option choose *"Binary Input > BI01 (1)"*. In nominal time, set 2.0s with deviations of 105ms. The figure below shows these settings.

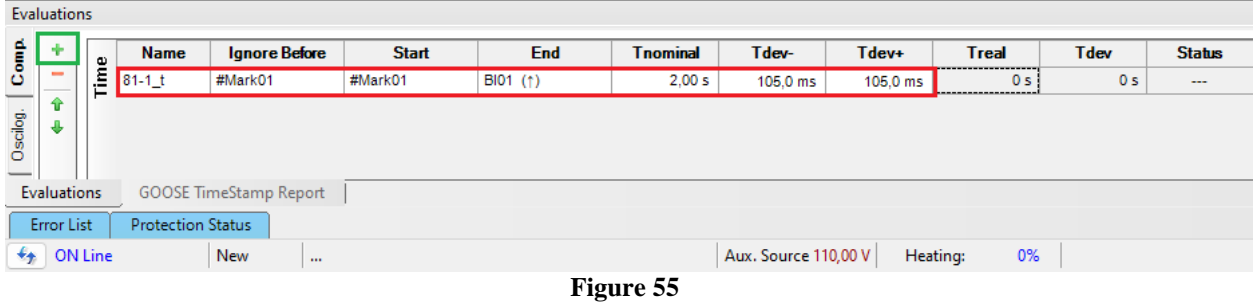

By clicking on the *"+"* icon, 3 more evaluations are added and their adjustments are made in a similar way to the first evaluation.

|                                      | Evaluations                           |                |                               |                      |              |                                        |                 |            |            |                |                |               |
|--------------------------------------|---------------------------------------|----------------|-------------------------------|----------------------|--------------|----------------------------------------|-----------------|------------|------------|----------------|----------------|---------------|
| Comp                                 |                                       | $\bullet$<br>Ē | <b>Name</b>                   | <b>Ignore Before</b> | <b>Start</b> | <b>End</b>                             | <b>Tnominal</b> | Tdev-      | Tdev+      | <b>Treal</b>   | Tdev           | <b>Status</b> |
|                                      |                                       |                | $81 - 1$ t                    | #Mark01              | #Mark01      | $BIO1$ (†)                             | 2,00 s          | 105,0 ms   | 105,0 ms   | 0 <sub>s</sub> | 0 <sub>s</sub> | $\sim$        |
| Oscilog.<br>$\overline{\phantom{a}}$ |                                       |                | $81 - 2 t$                    | #Mark02              | #Mark02      | $BIO2$ (†)                             | 1,00 s          | 105.0 ms   | $105.0$ ms | 0 <sub>s</sub> | 0 <sub>s</sub> | $\sim$        |
|                                      |                                       |                | $81-3$ t                      | #Mark03              | #Mark03      | $BIO3$ (†)                             | 2.00 s          | $105.0$ ms | $105.0$ ms | 0 <sub>s</sub> | 0 <sub>s</sub> | $\sim$        |
|                                      |                                       |                | $81 - 4$ t                    | #Mark04              | #Mark04      | BI04 $(†)$                             | 1,00s           | $105.0$ ms | $105.0$ ms | 0 <sub>s</sub> | 0 <sub>s</sub> | $-$           |
| <b>Evaluations</b>                   |                                       |                | <b>GOOSE TimeStamp Report</b> |                      |              |                                        |                 |            |            |                |                |               |
|                                      | Error List                            |                | <b>Protection Status</b>      |                      |              |                                        |                 |            |            |                |                |               |
|                                      | $\bigstar$ ON Line<br>New<br>$\cdots$ |                |                               |                      |              | Aux. Source 110,00 V<br>0%<br>Heating: |                 |            |            |                |                |               |
| $E^*$ . $E^*$                        |                                       |                |                               |                      |              |                                        |                 |            |            |                |                |               |

**Figure 56**

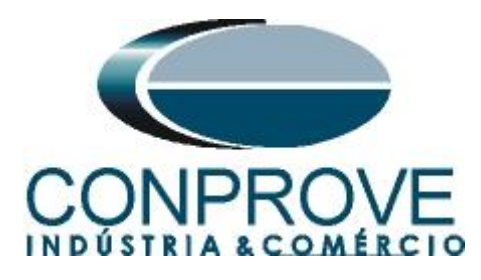

Use the command  $Hdt + G''$  to start the generation. The next figure shows the result with the pickup values found.

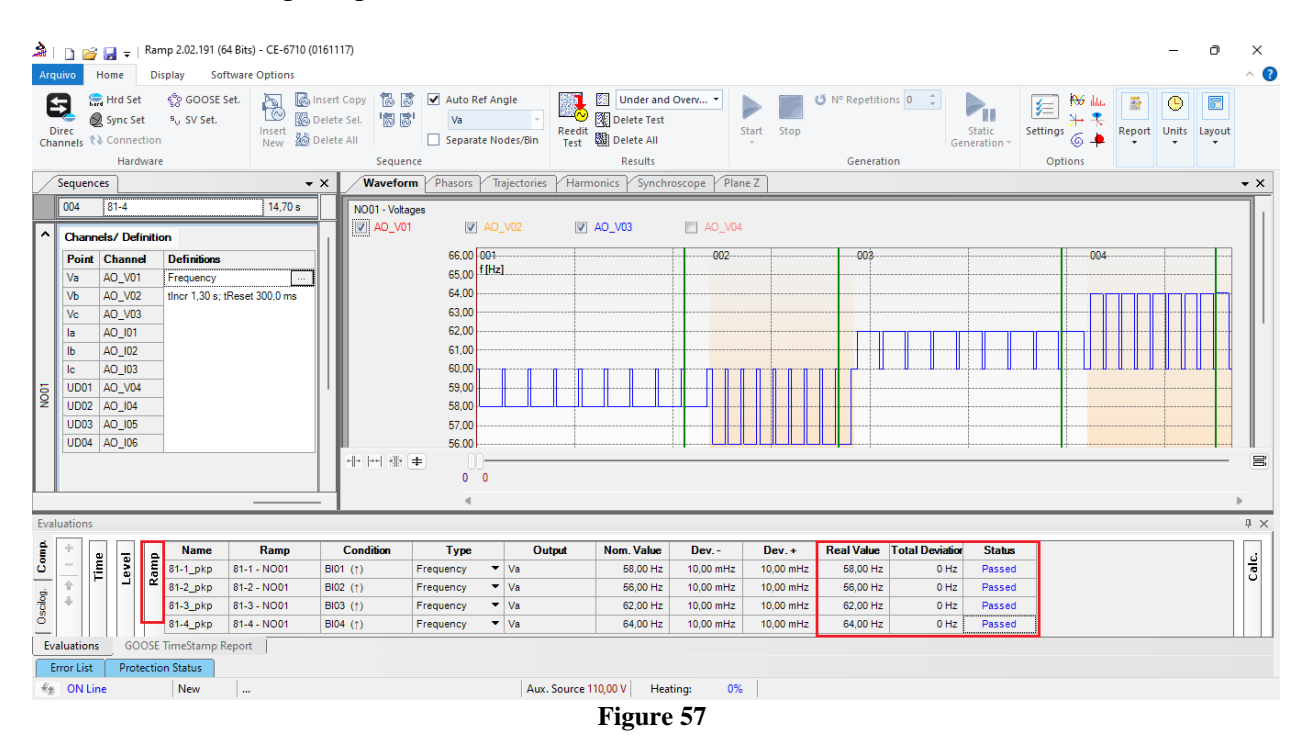

#### The following figure shows the operating times.

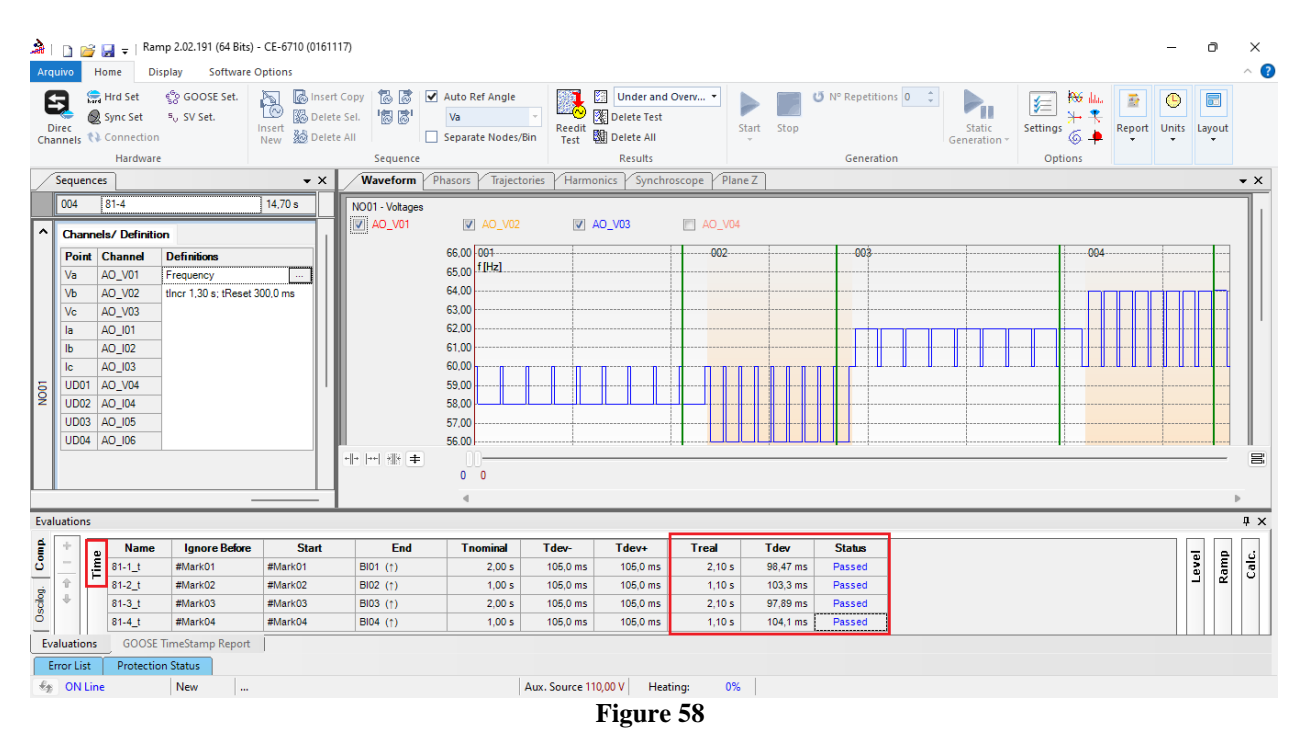

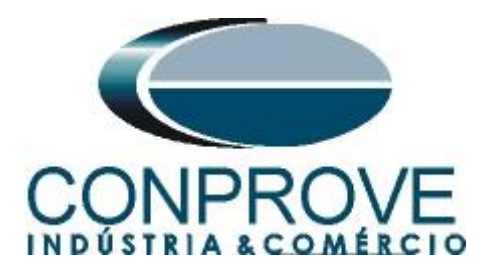

### <span id="page-36-0"></span>**8. Report**

After finishing the test, click on the icon highlighted in the previous figure or through the command " $Ctrl + R$ " to call up the report pre-configuration screen. Choose the desired language as well as the options that should be part of the report.

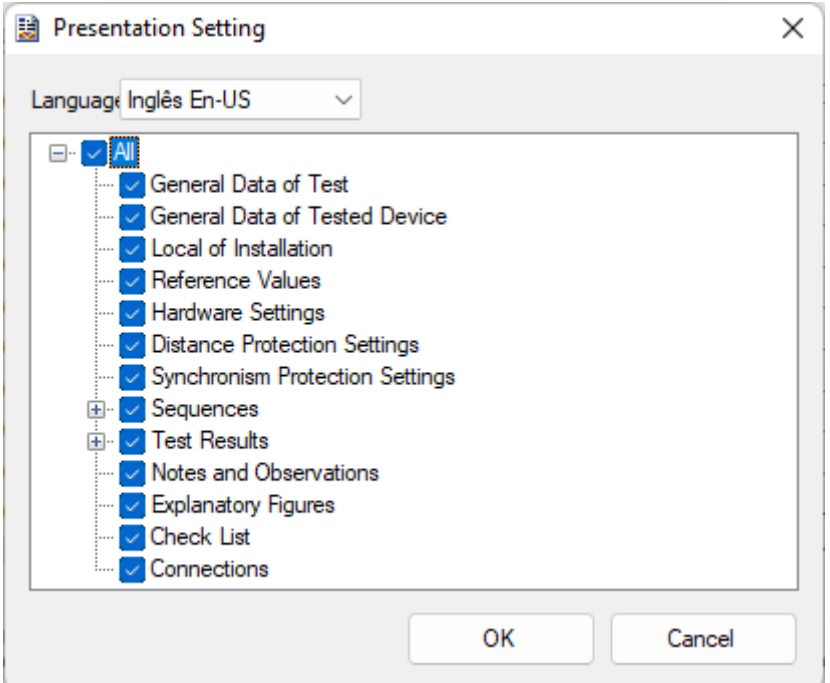

**Figure 59**

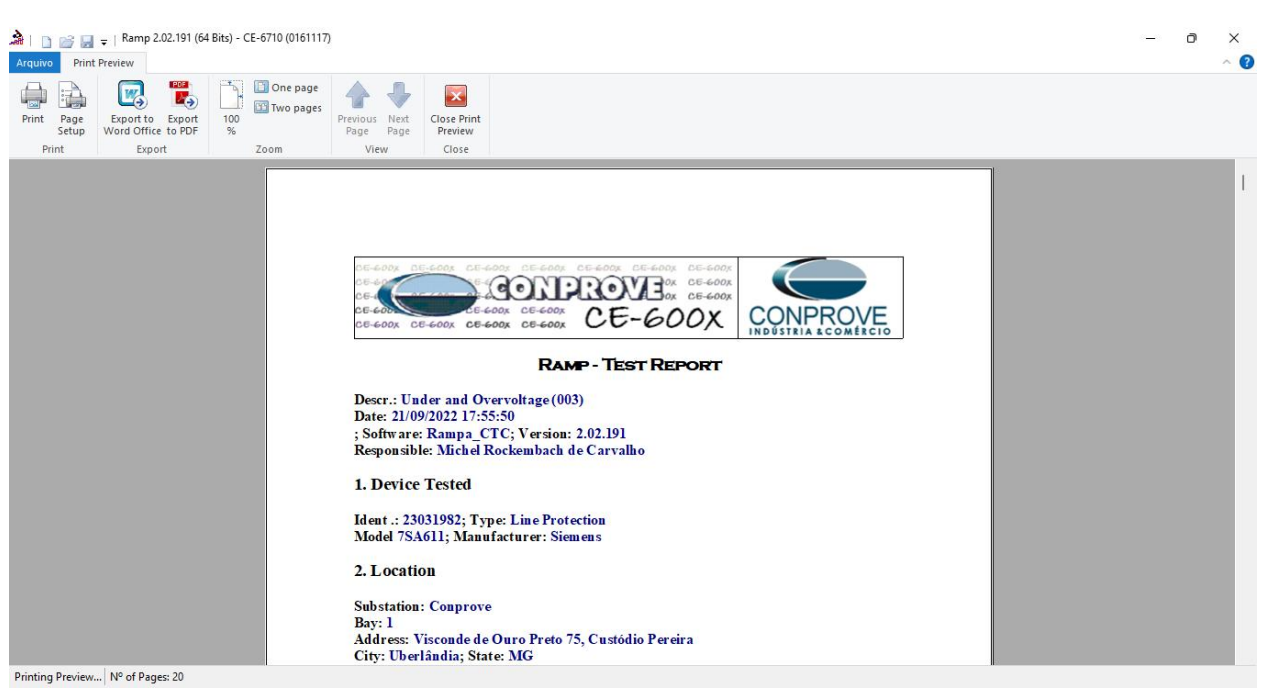

**Figure 60**

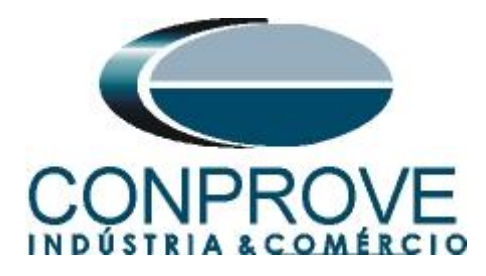

### <span id="page-37-0"></span>**APPENDIX A**

#### <span id="page-37-1"></span>**A.1 Terminal Designations**

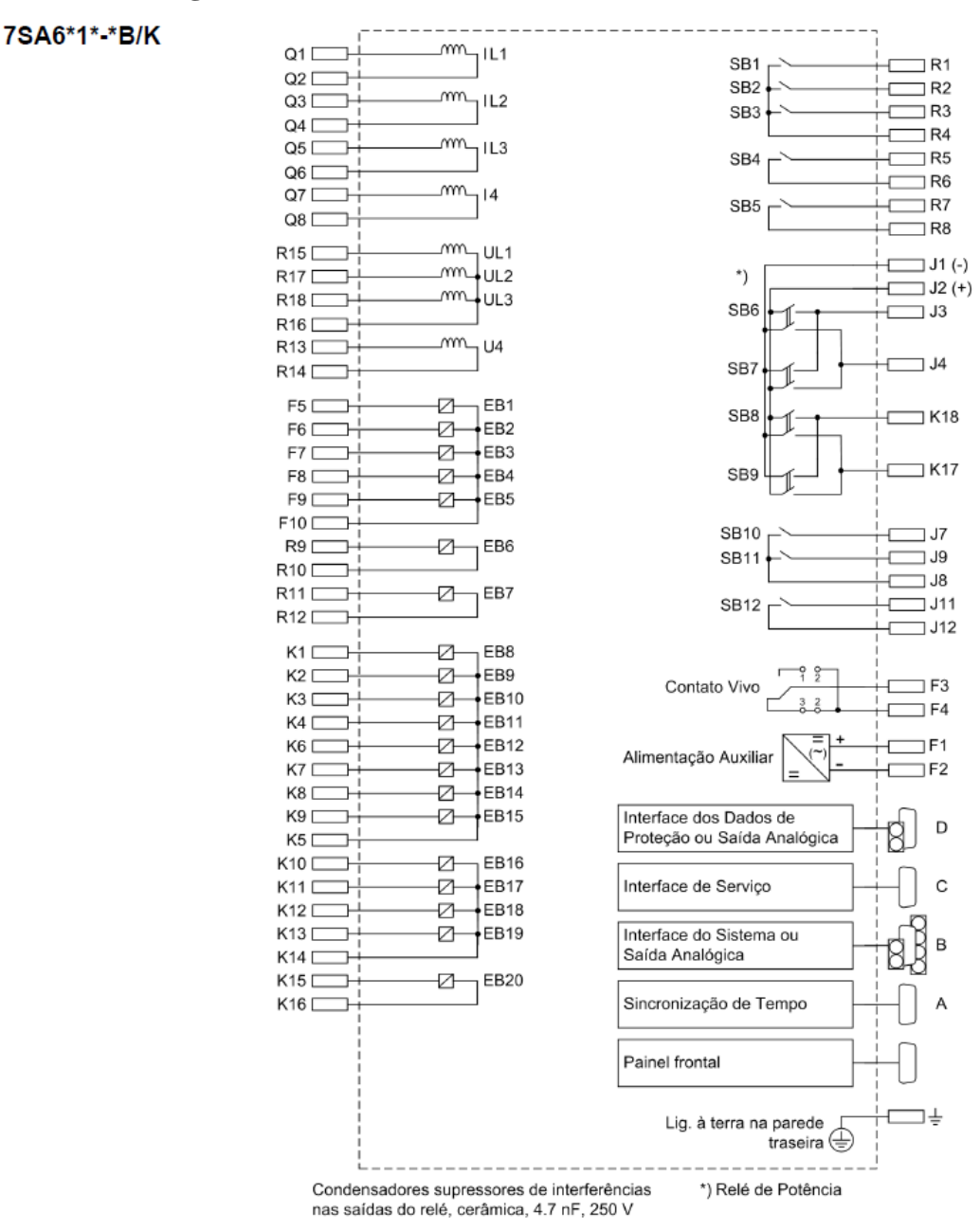

Figura A-4

Diagrama geral para 7SA6\*1\*-\*B/K (montagem embutida em painel ou montagem em cubículo)

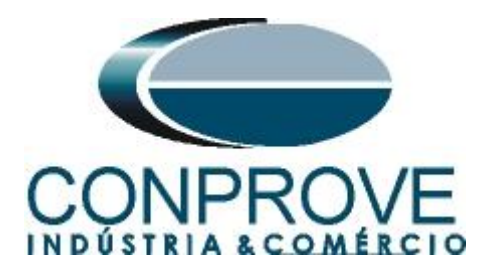

### <span id="page-38-0"></span>**A.2 Technical data**

#### Elementos da Freqüência

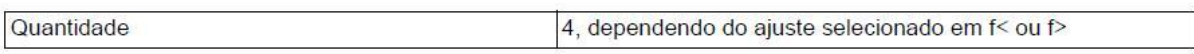

#### Valores de Pickup

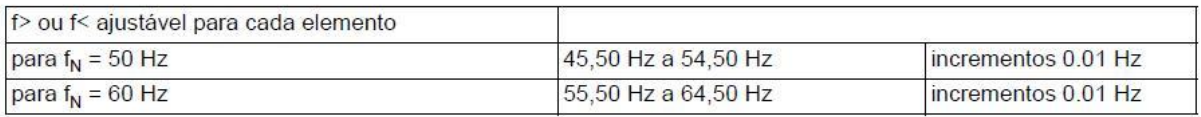

#### **Tempos**

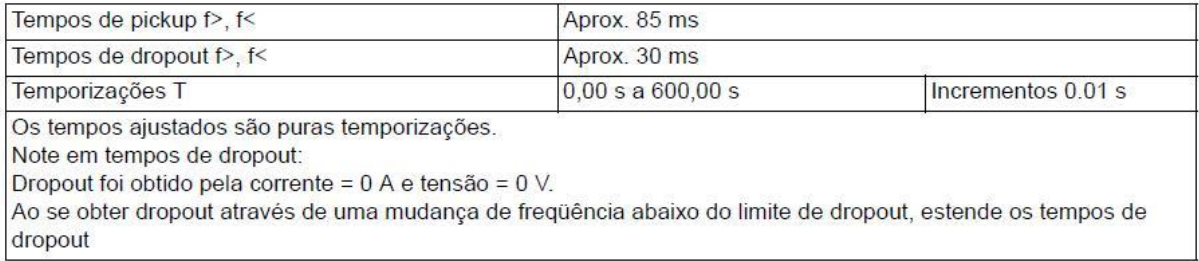

#### Frequência de Dropout

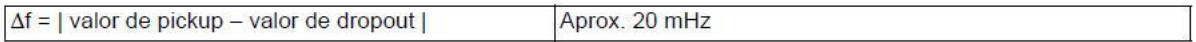

#### **Faixas Operacionais**

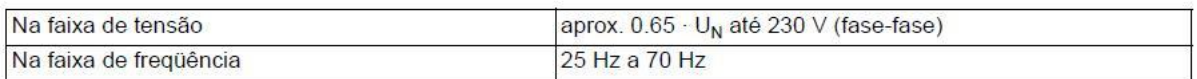

#### **Tolerâncias**

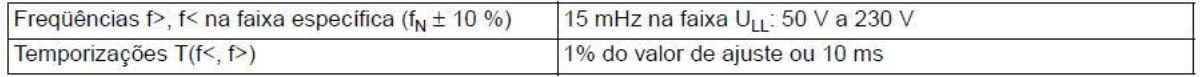

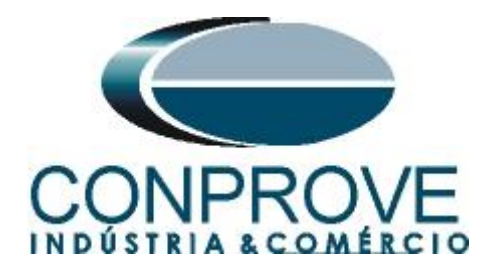

### **APPENDIX B**

**Equivalence of software parameters and the relay under test.**

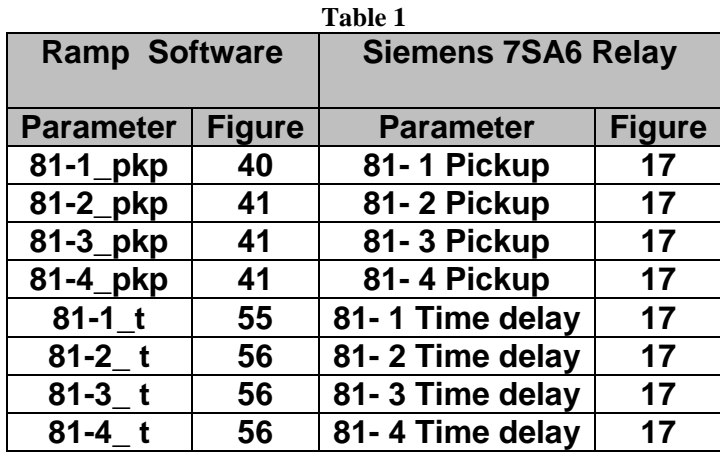